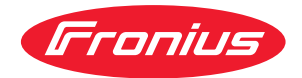

# Operating Instructions

**Fronius Datamanager**

**FR** Instructions de service

## **Sommaire**

#### **[Informations générales](#page-6-0) [7](#page-6-0)**

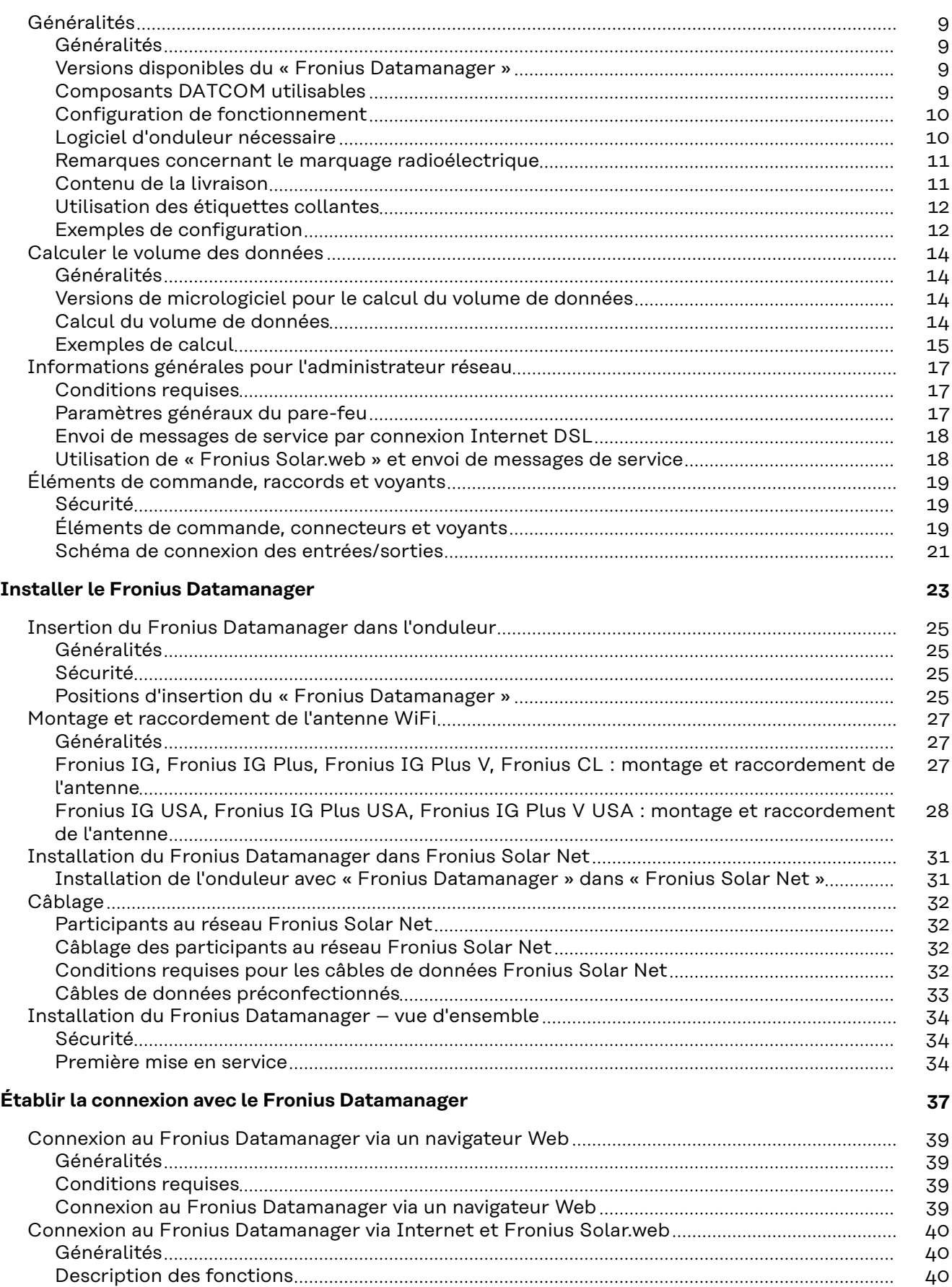

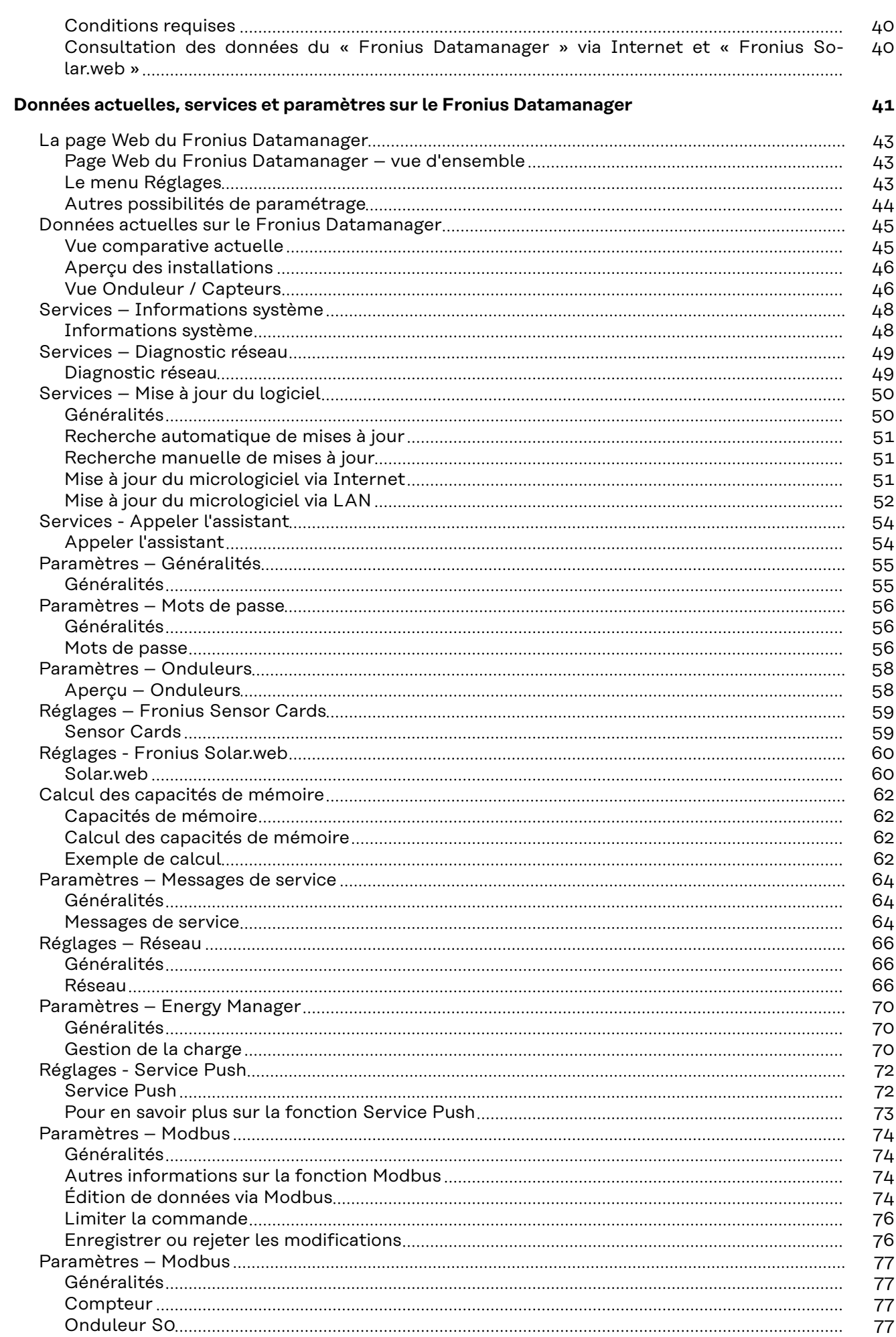

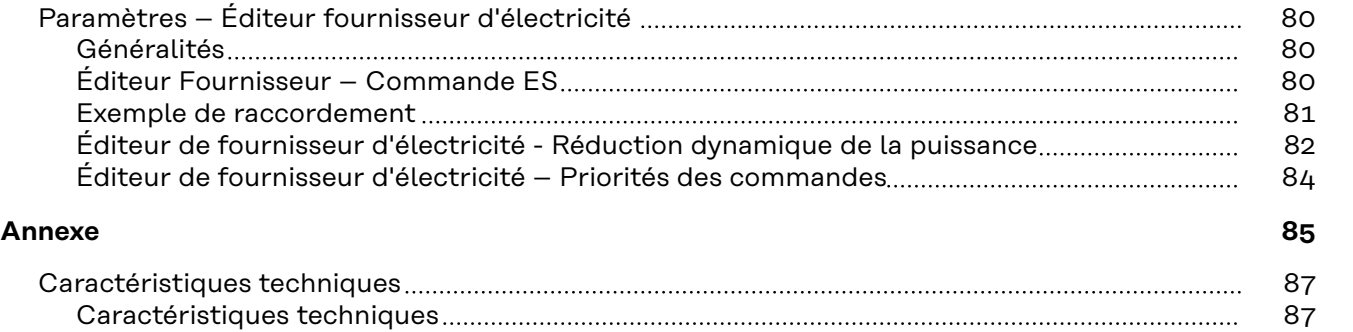

**FR**

## <span id="page-6-0"></span>**Informations générales**

<span id="page-8-0"></span>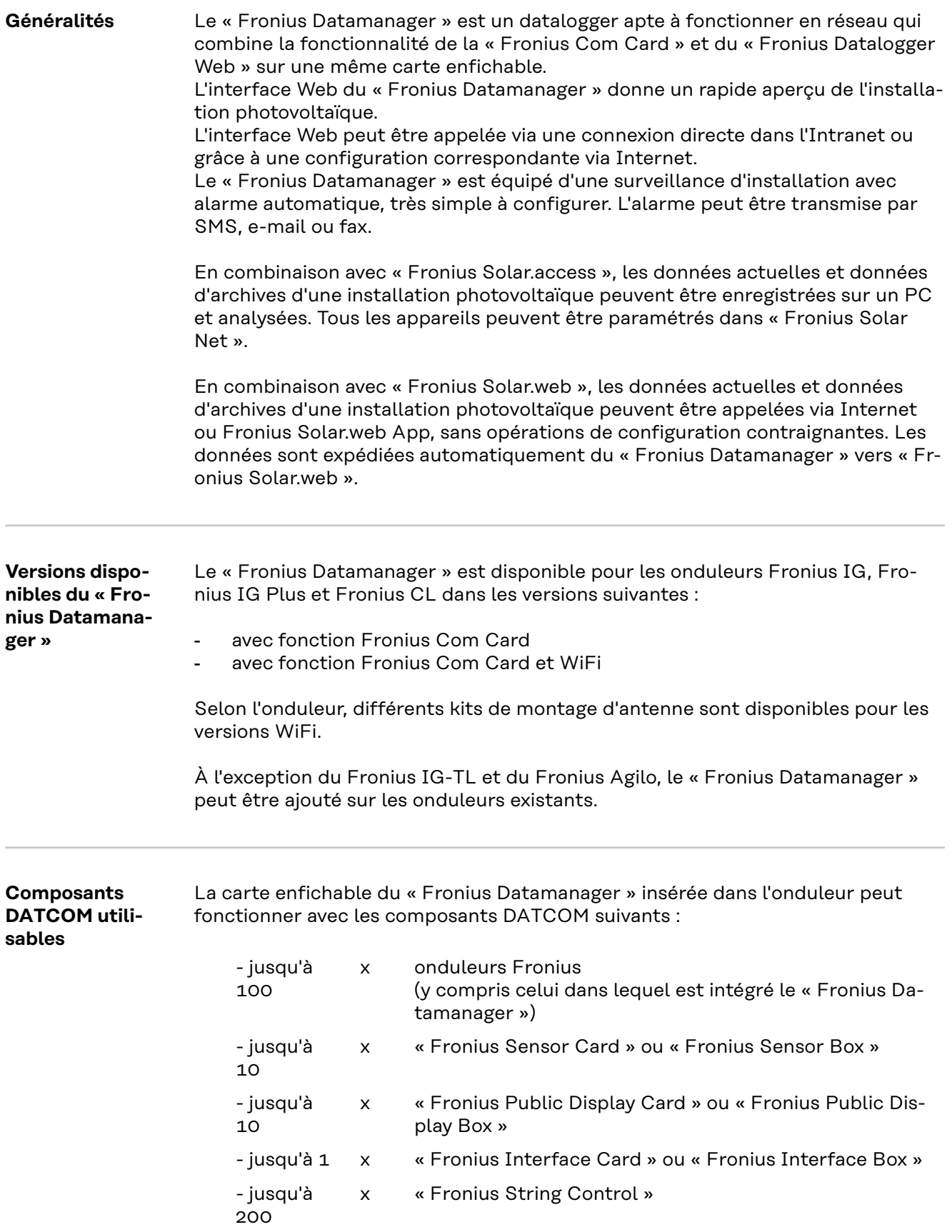

<span id="page-9-0"></span>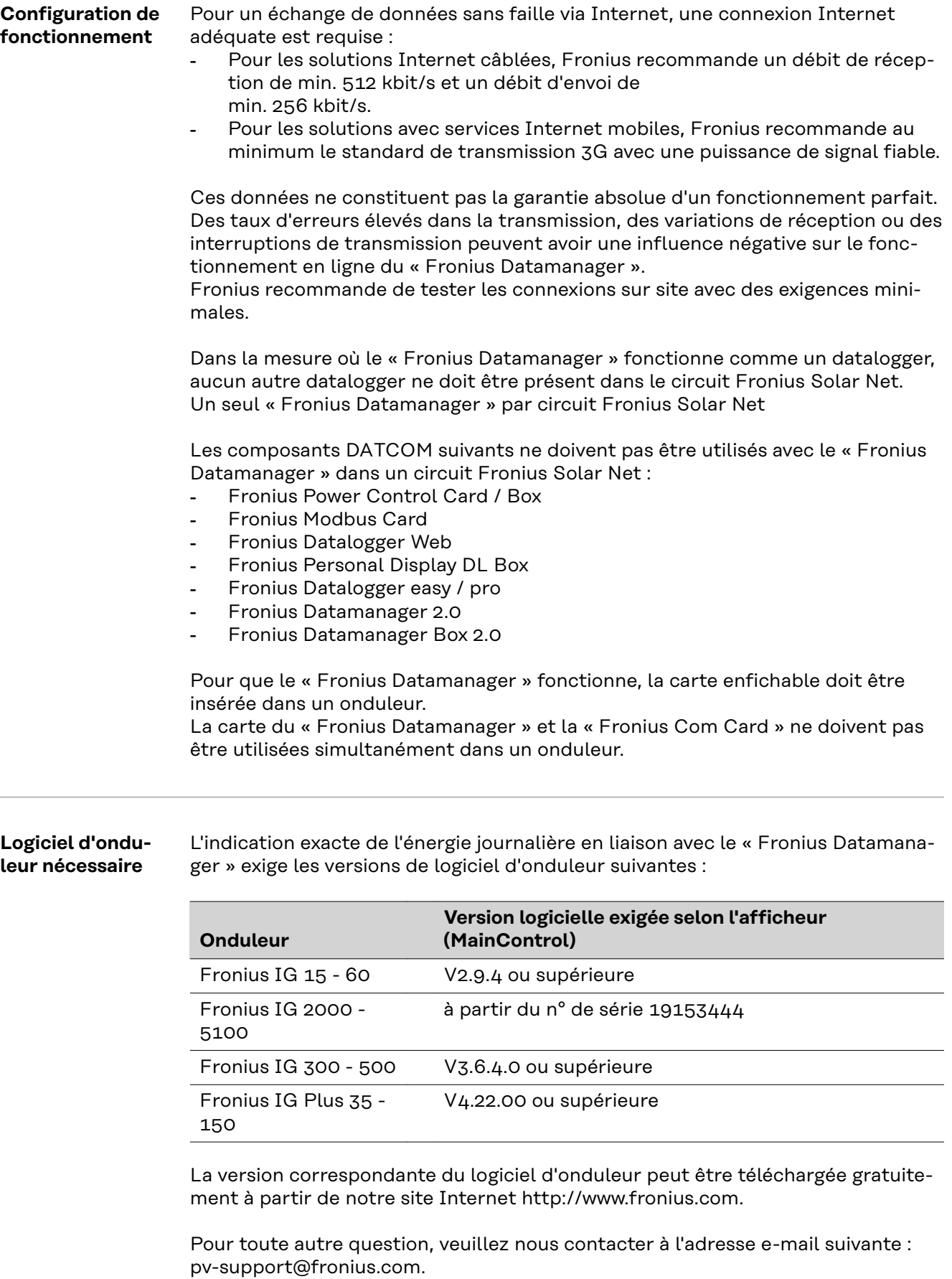

<span id="page-10-0"></span>**Remarques concernant le marquage radioélectrique**

Les cartes enfichables de « Fronius Datamanager » avec WiFi sont équipées d'un module radio.

Aux États-Unis, les modules radio sont soumis à un marquage obligatoire selon FCC :

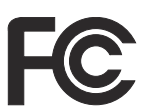

#### **FCC**

Cet appareil correspond aux valeurs limites imposées par la partie 15 des dispositions FCC pour un appareil numérique de classe B. Ces valeurs limites ont pour but d'apporter une protection appropriée contre les perturbations nocives dans les locaux d'habitation. Cet appareil produit et utilise de l'énergie à haute fréquence et peut engendrer des perturbations dans les communications radio s'il n'est pas utilisé en conformité avec les instructions. Il est toutefois impossible de garantir l'absence totale de perturbations dans une installation donnée.

Si, en désactivant puis en réactivant l'appareil, il est constaté que celui-ci perturbe la réception des ondes radio ou TV, il est recommandé à l'utilisateur d'y remédier en appliquant une ou plusieurs des mesures suivantes :

- Réorienter l'antenne de réception ou la positionner autrement.
- Augmenter la distance entre l'appareil et le récepteur.
- Raccorder l'appareil à un autre circuit électrique, auquel le récepteur n'est pas connecté.
- Contacter le revendeur ou un technicien radio/TV spécialisé pour obtenir de l'aide.

ID FCC : PV7-WIBEAR11N-DF1

#### **Industrie Canada RSS**

Cet appareil est conforme aux normes Industrie Canada RSS exemptes de licence. Son utilisation est soumise aux conditions suivantes :

(1) L'appareil ne doit causer aucune perturbation nocive. (2) L'appareil doit pouvoir surmonter toutes les influences parasites constatées, y compris les influences parasites susceptibles de perturber le fonctionnement.

ID IC : 7738A-WB11NDF1

Dans la mesure où elles ne sont pas expressément autorisées par le fabricant, les adaptations ou modifications du module radio ne sont pas admises et entraînent la perte de l'autorisation d'utilisation par l'exploitant.

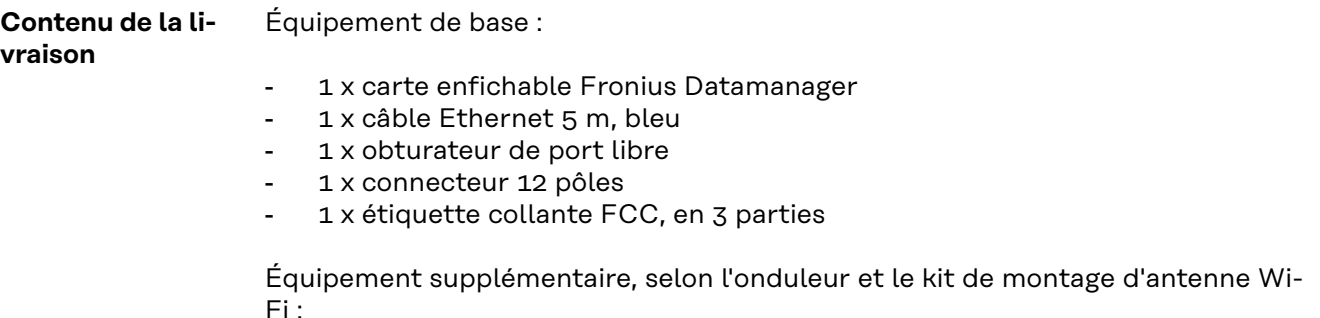

<span id="page-11-0"></span>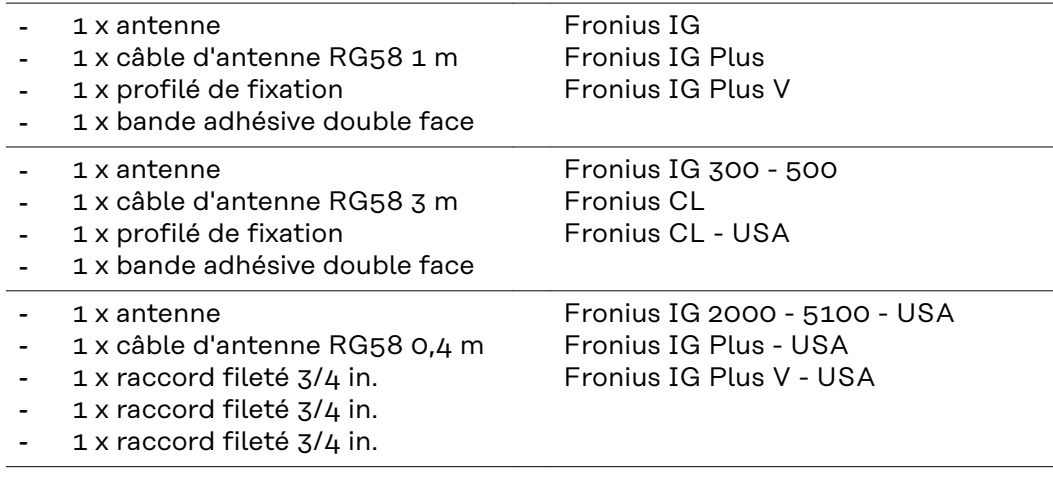

#### **Utilisation des étiquettes collantes**

**IMPORTANT !** Si l'étiquette collante en 3 parties incluse dans la livraison du Fronius Datamanager n'a pas déjà été apposée en usine, elle doit être collée sur l'onduleur.

Position de l'étiquette collante sur l'onduleur :

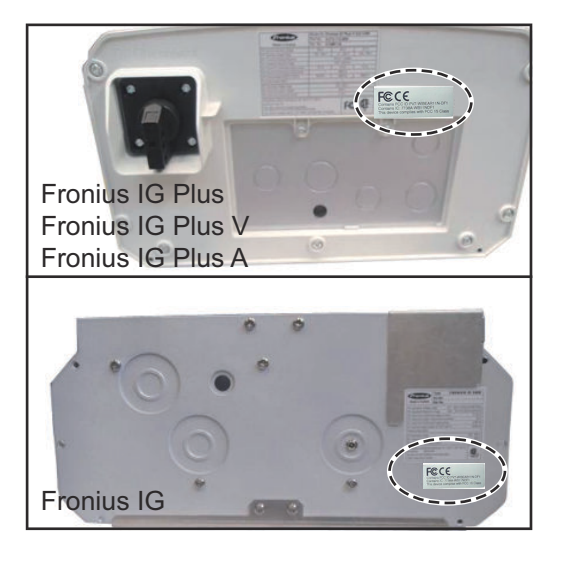

Utilisation des étiquettes collantes :

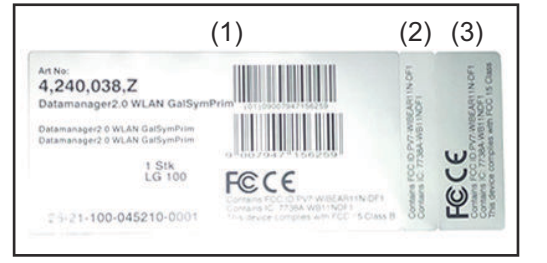

- (1) Sur l'emballage en carton de l'onduleur ou du Fronius Datamanager
- (2) Sur la carte enfichable Fronius Datamanager
- (3) Sur l'onduleur

#### **Exemples de configuration**

**Onduleur avec « Fronius Datamanager » en réseau avec un PC :**

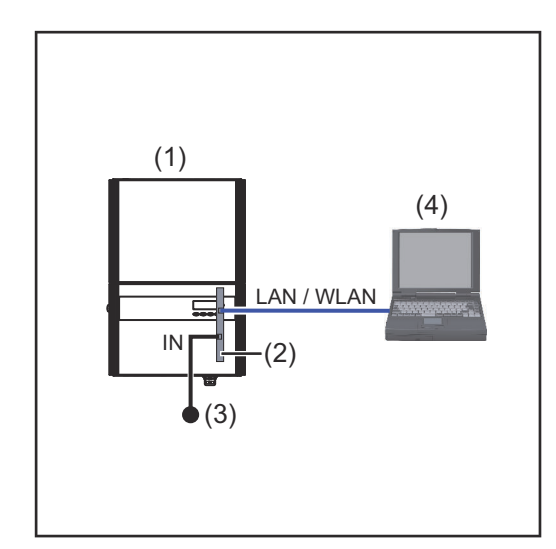

- (1) Onduleur
	- +
- (2) Fronius Datamanager
- (3) Obturateur de port libre
- (4) PC/ordinateur portable

Dans le cas d'une mise en réseau d'un onduleur avec « Fronius Datamanager » et d'un PC, un obturateur de port libre doit être enfiché sur le connecteur IN du « Fronius Datamanager ».

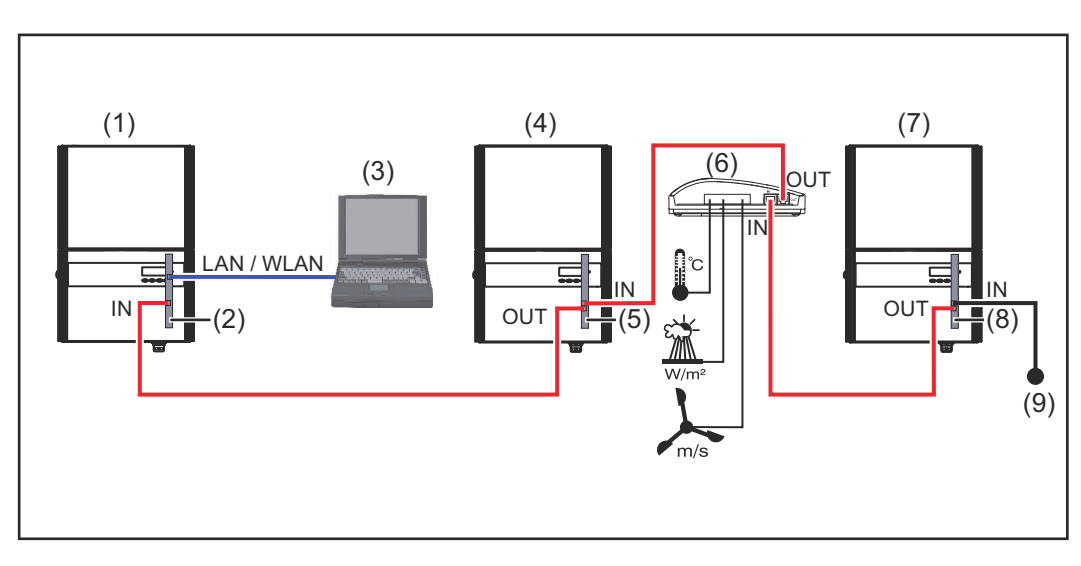

#### **Onduleur avec « Fronius Datamanager » en réseau avec d'autres onduleurs, une « Fronius Sensor Box » et un PC :**

(1) Onduleur

 $\pm$ 

- (2) Fronius Datamanager
- (3) PC/ordinateur portable
- (4) Onduleur
	- +
- (5) Fronius Com Card
- (6) Fronius Sensor Box
- (7) Onduleur  $\overline{+}$
- (8) Fronius Com Card
- (9) Obturateur de port libre

Dans le cas d'une mise en réseau de plusieurs composants DATCOM en liaison avec un « Fronius Datamanager » :

relier par ex. le connecteur IN du « Fronius Datamanager » et le connecteur OUT du composant DATCOM suivant avec le câble de données. Un obturateur de port libre doit être enfiché sur le connecteur IN libre du dernier composant DATCOM. L'onduleur avec « Fronius Datamanager » doit toujours se trouver au début ou à la fin de la chaîne de données.

## <span id="page-13-0"></span>**Calculer le volume des données**

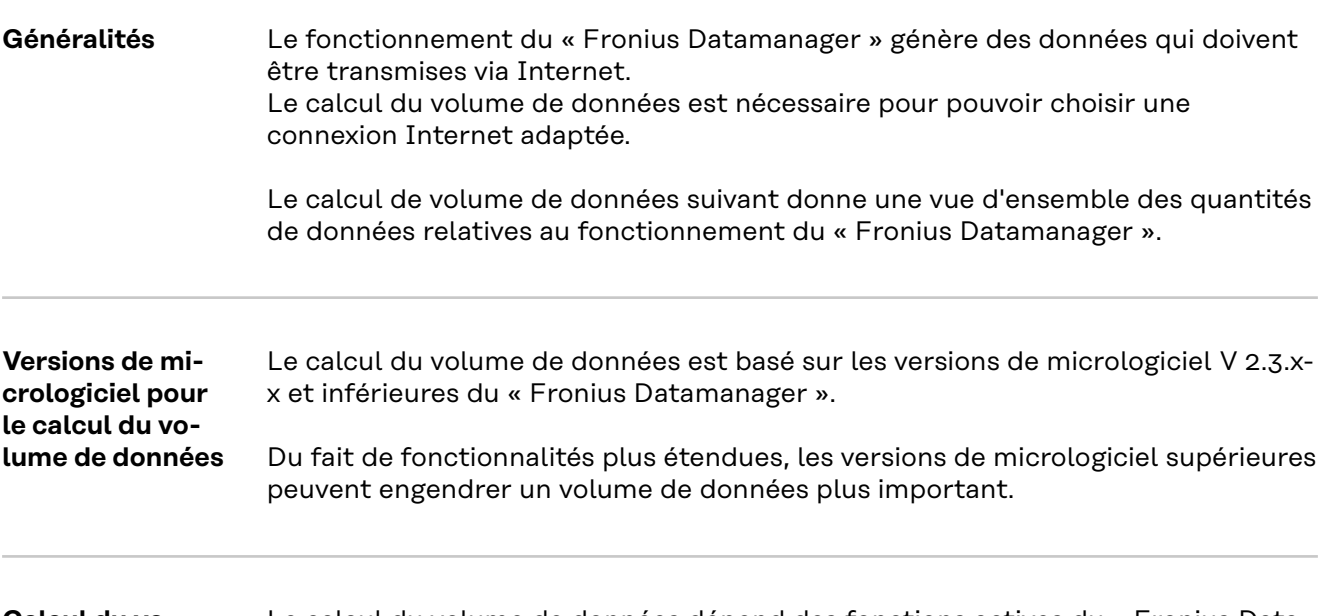

#### **Calcul du volume de données**

Le calcul du volume de données dépend des fonctions actives du « Fronius Datamanager ».

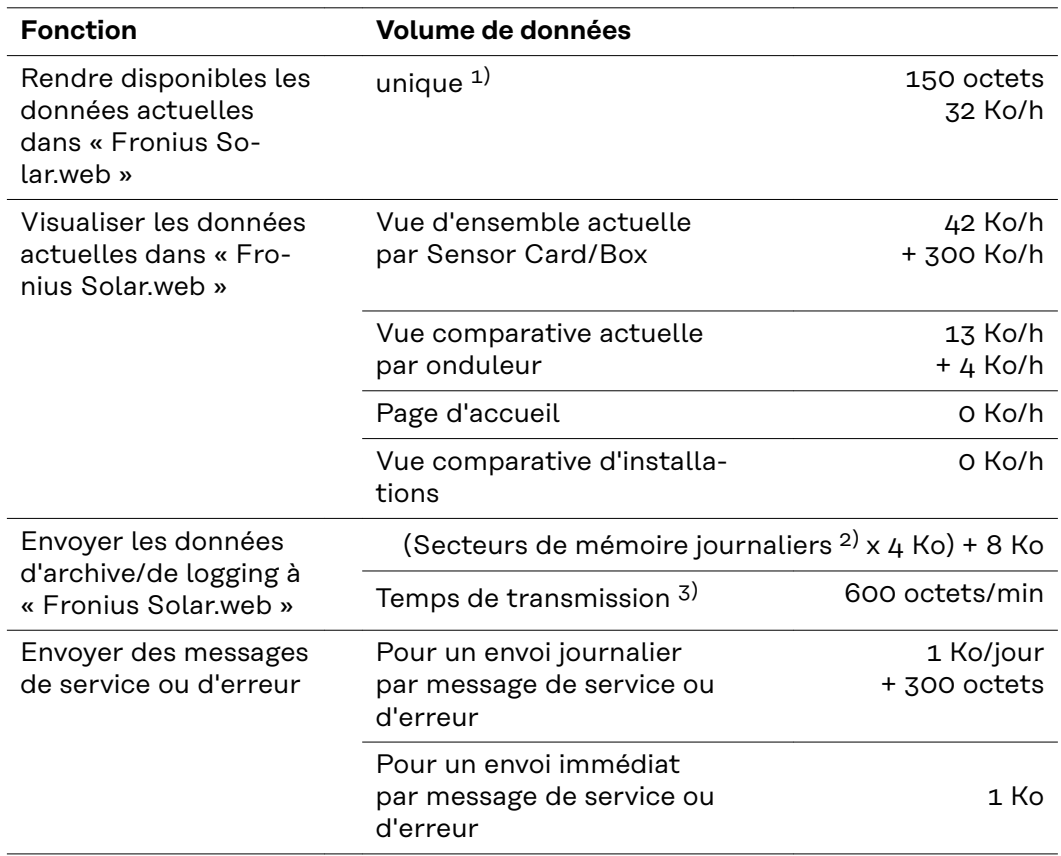

1) uniquement après un redémarrage ou une interruption de la connexion Internet

- 2) Calcul des secteurs de mémoires journaliers selon le chapitre « Calcul de la capacité de mémoire » à la page **[62](#page-61-0)**
- 3) selon la qualité de la connexion Internet

<span id="page-14-0"></span>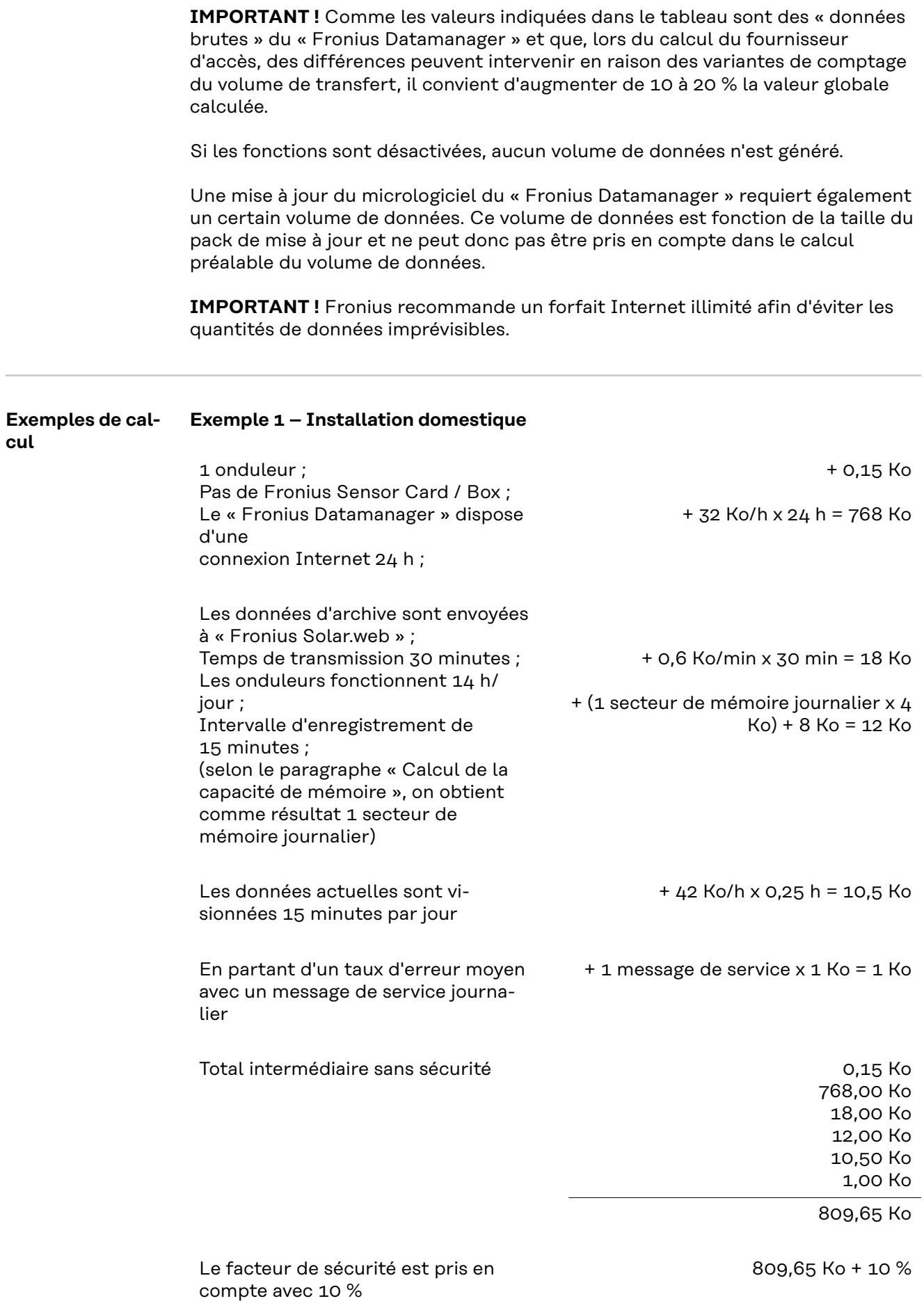

#### **Exemple 2 – Grande installation**

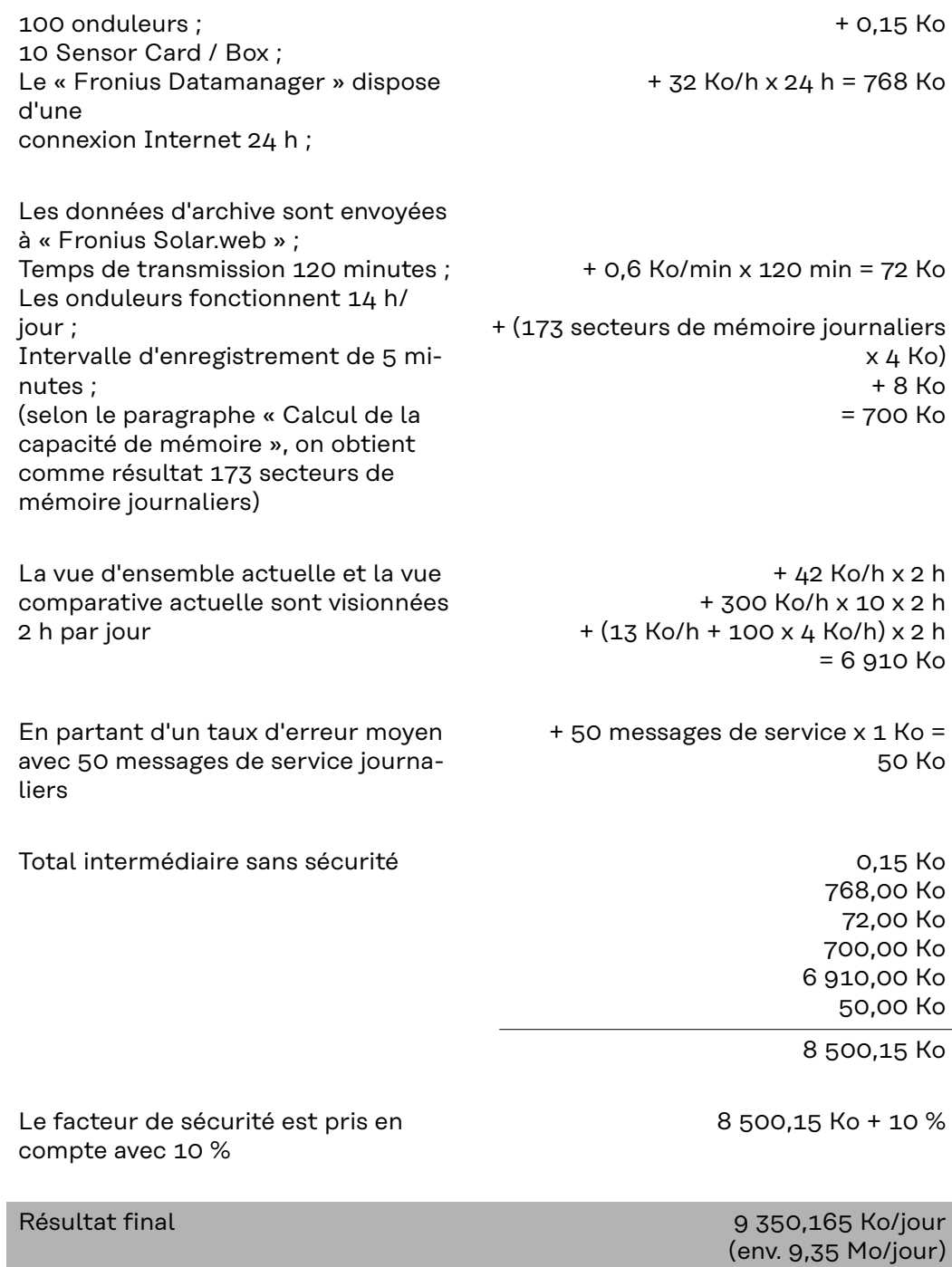

## <span id="page-16-0"></span>**Informations générales pour l'administrateur réseau**

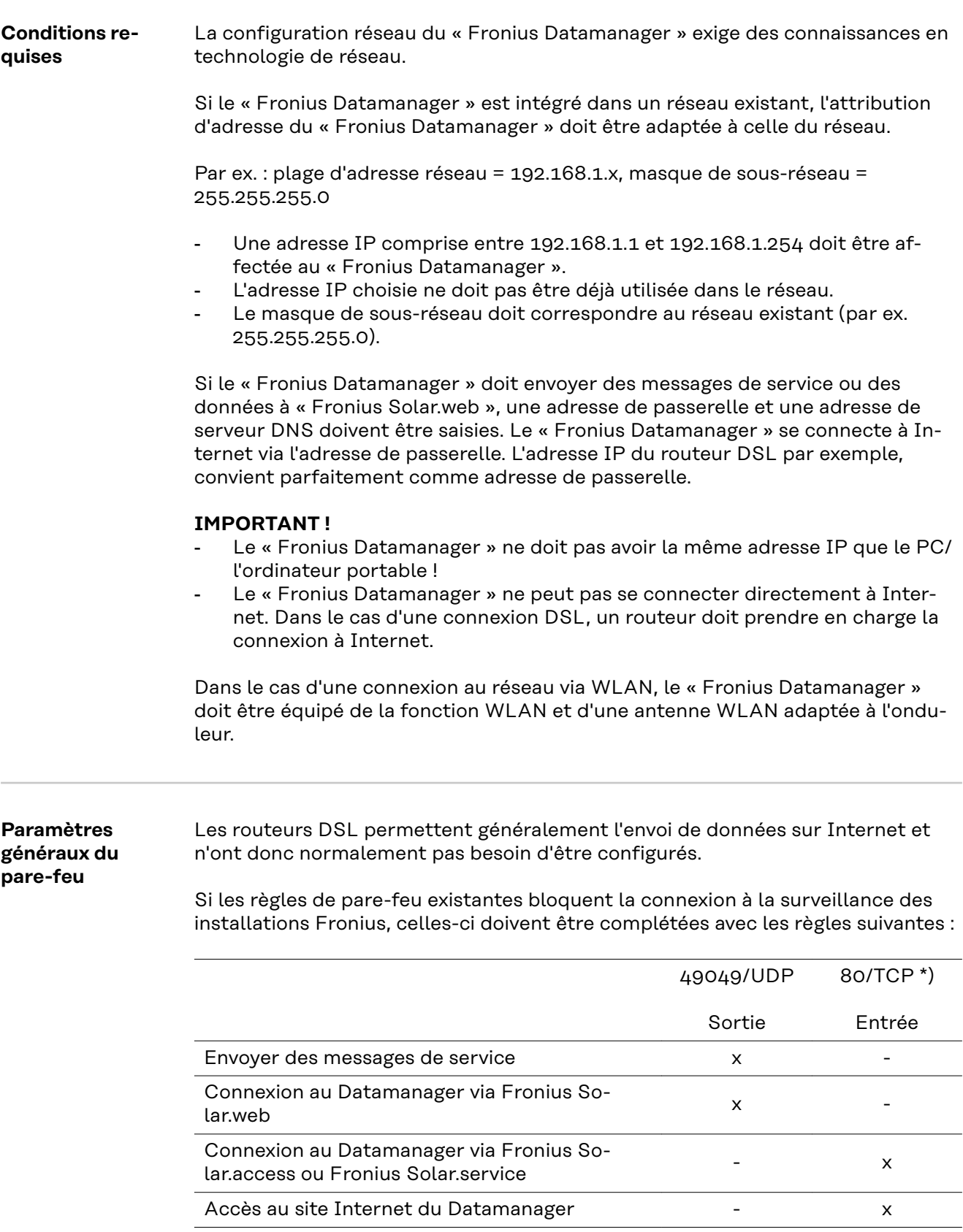

<span id="page-17-0"></span>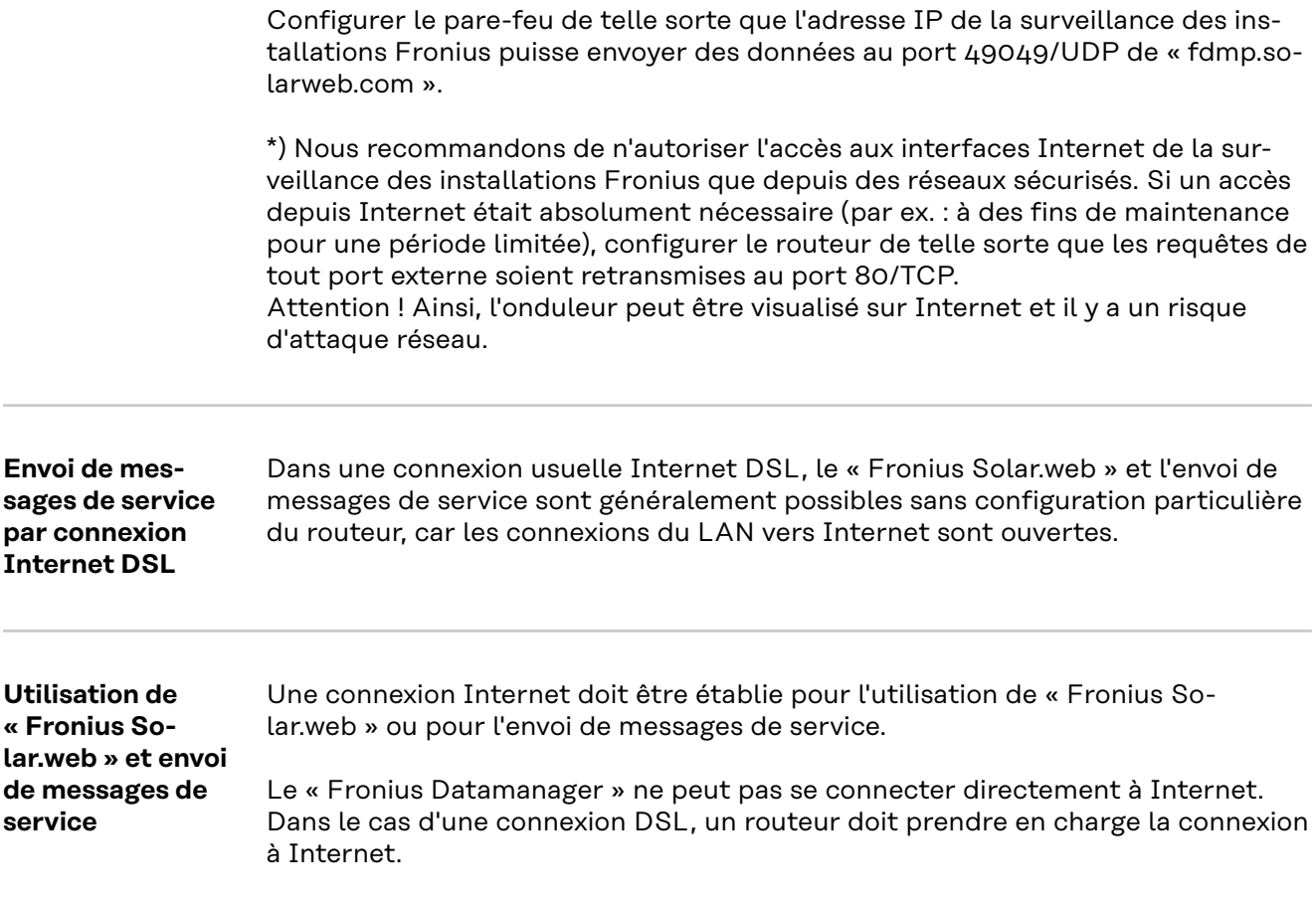

## <span id="page-18-0"></span>**Éléments de commande, raccords et voyants**

### Sécurité **AVERTISSEMENT!**

#### **Danger en cas d'erreur de manipulation.**

Risque de dommages corporels et matériels graves.

- ▶ N'utiliser les fonctions décrites qu'après avoir lu et compris l'intégralité des instructions de service.
- ▶ N'utiliser les fonctions décrites qu'après avoir lu et compris l'intégralité des instructions de service des composants périphérique, et notamment les consignes de sécurité !

**Éléments de commande, connecteurs et voyants**

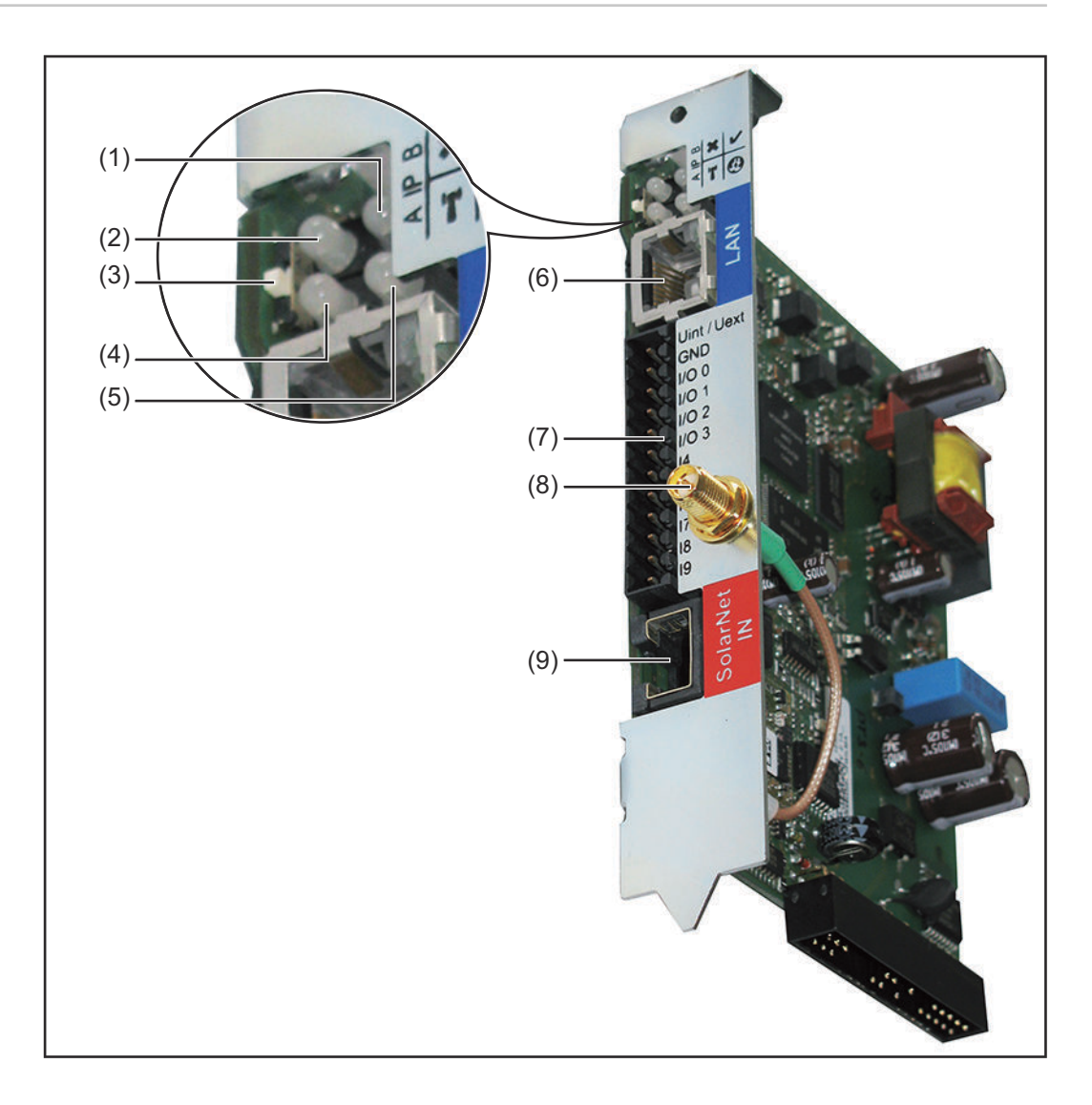

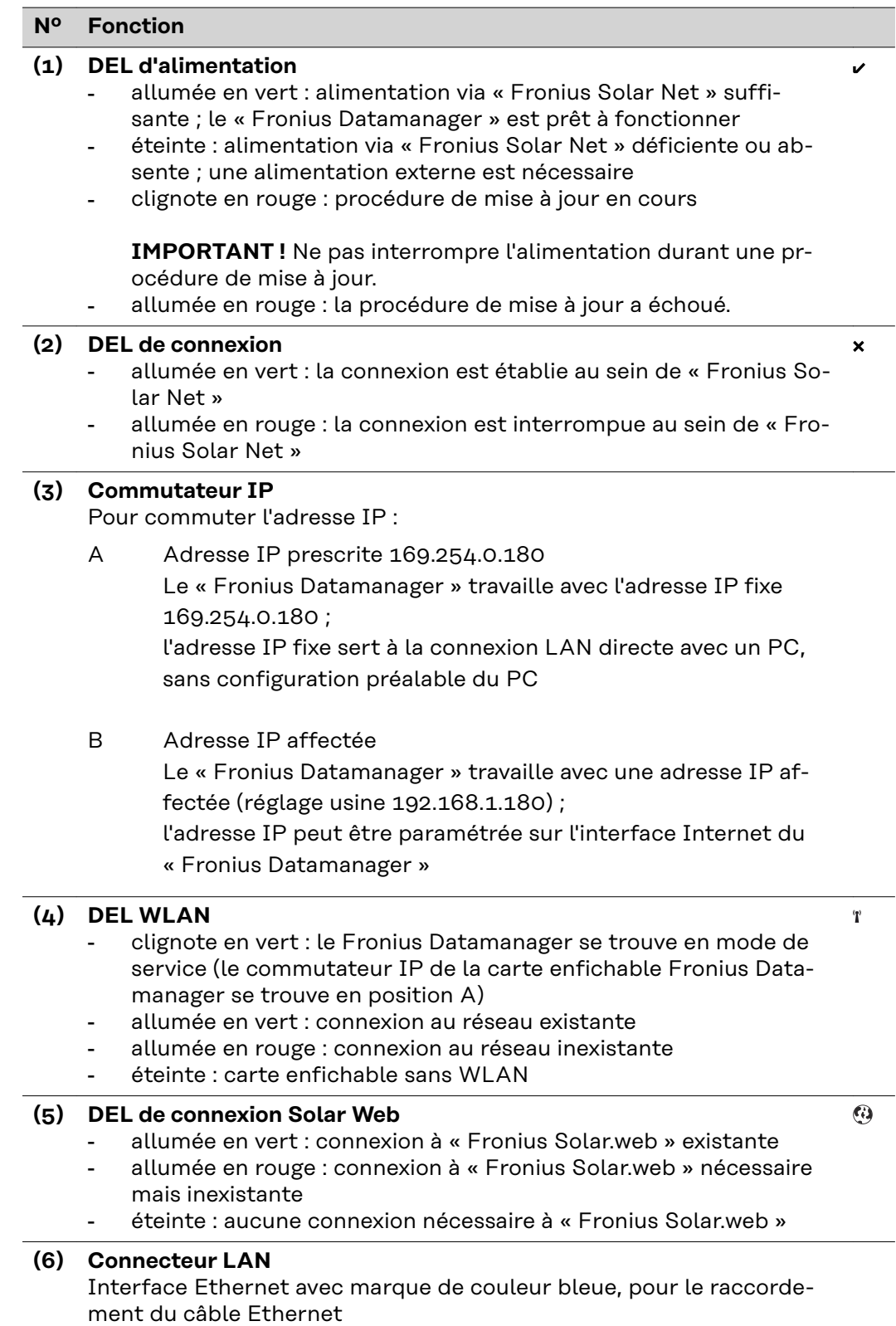

#### <span id="page-20-0"></span>**Nº Fonction**

#### **(7) Entrées/Sorties**

Entrées et sorties numériques

#### **Entrées numériques :** I/O 0 - I/O 3, I 4 - I 9

Niveau de tension : bas = min.  $0 \vee$  - max. 1,8  $\vee$  ; haut = min.  $3 \vee$  - max. 30 V

Courants d'entrée : selon tension d'entrée ; résistance d'entrée = 46 kOhm

#### **Sorties numériques :** I/O 0 - I/O 3

Pouvoir de coupure en cas d'alimentation via la carte enfichable du Datamanager : 3,2 W, 10,7 V au total pour les 4 sorties numériques

Pouvoir de coupure en cas d'alimentation via un bloc d'alimentation externe avec min. 10,7 - max. 24 V DC, raccordé à Uint / Uext et GND : 1 A, 10,7 - 24 V DC (selon le bloc d'alimentation externe) par sortie numérique

Le raccordement aux entrées/sorties s'effectue au moyen de la contre-fiche fournie.

**(8) Prise d'antenne WLAN** (uniquement pour les versions avec WLAN) Pour le raccordement de l'antenne WLAN ou du câble de rallonge de l'antenne WLAN

#### **(9) Connecteur Fronius Solar Net IN** Entrée « Fronius Solar Net » avec marque de couleur rouge, pour la connexion avec d'autres composants DATCOM (par ex. onduleurs, Sensor Cards, etc.)

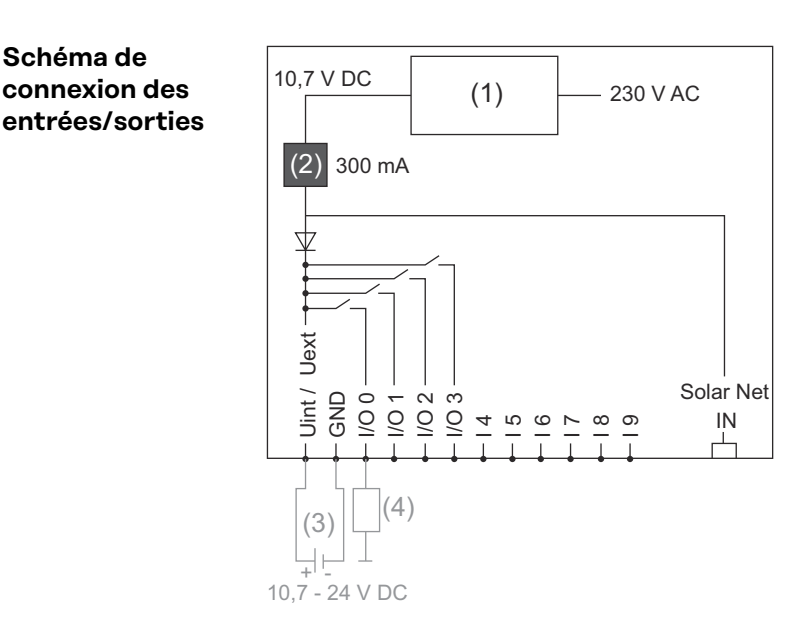

**Schéma de connexion des**

Alimentation via la carte enfichable du Datamanager :

- (1) Bloc d'alimentation
- (2) Limitation de courant

Alimentation via un bloc d'alimentation externe :

- (3) Bloc d'alimentation externe
- (4) Charge

En cas d'alimentation via un bloc d'alimentation externe, ce dernier doit faire l'objet d'une séparation galvanique.

## <span id="page-22-0"></span>**Installer le Fronius Datamanager**

## <span id="page-24-0"></span>**Insertion du Fronius Datamanager dans l'onduleur**

**Généralités** Par principe, la mise en place des cartes enfichables dans les onduleurs doit être effectuée conformément aux Instructions de service de l'onduleur correspondant. Respecter les consignes de sécurité et les avertissements figurant dans les Instructions de service des onduleurs.

> **IMPORTANT !** Avant d'insérer la carte enfichable « Fronius Datamanager », retirer toute « Fronius Com Card », « Fronius Power Control Card » ou « Fronius Modbus Card » éventuelle !

### Sécurité **AVERTISSEMENT!**

**Risque dû à la tension du secteur et à la tension DC des modules solaires.** Une décharge électrique peut être mortelle.

- ▶ Seuls des installateurs agréés sont habilités à ouvrir la zone de raccordement.
- Le bloc indépendant des étages de puissance ne doit être séparé de la zone de raccordement que si l'ensemble est hors tension.
- Seul le personnel de service formé par Fronius est habilité à ouvrir le bloc indépendant des étages de puissance.
- ▶ Avant toute opération de raccordement, veiller à ce que les côtés AC et DC en amont de l'onduleur soient hors tension, p. ex. :
- Mettre hors tension le disjoncteur AC pour l'onduleur
- Couvrir le module solaire
- Respecter les 5 règles de sécurité !

#### $\mathbb{A}$ **AVERTISSEMENT!**

#### **Risque dû à la tension résiduelle des condensateurs.**

Une décharge électrique peut être mortelle.

▶ Attendre l'expiration de la durée de décharge des condensateurs.

Lors de l'utilisation de cartes enfichables, respecter les normes ESD (décharge électrostatique).

**Positions d'insertion du « Fronius Datamanager »**

La position d'insertion du « Fronius Datamanager » dépend de l'onduleur :

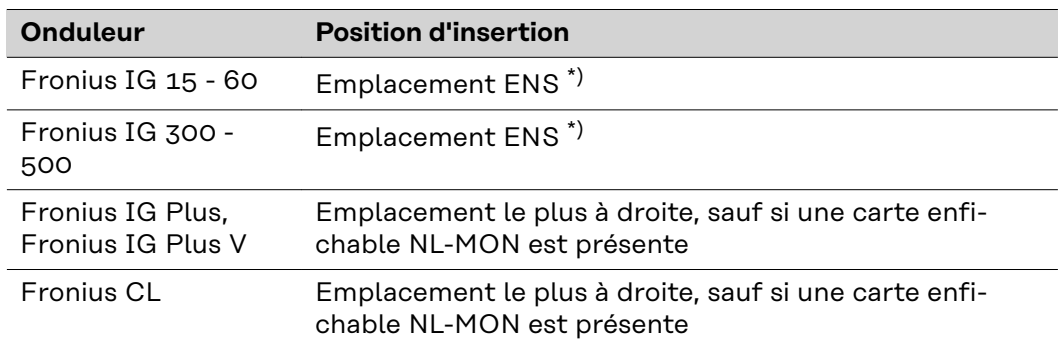

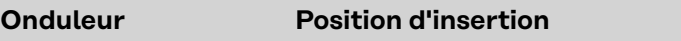

\*) Si une carte enfichable ENS est présente dans l'emplacement ENS : insérer le « Fronius Datamanager » dans l'emplacement situé immédiatement à droite de l'emplacement ENS.

#### **IMPORTANT !**

L'emplacement suivant doit rester libre ! Ne retirer en aucun cas une carte enfichable ENS  $\frac{\parallel\parallel \parallel}{\parallel}$ 

## <span id="page-26-0"></span>**Montage et raccordement de l'antenne WiFi**

**Généralités** Si le « Fronius Datamanager » est équipé du WiFi, l'antenne WiFi doit être montée dans l'onduleur ou hors de l'onduleur en fonction du modèle de ce dernier.

> **IMPORTANT !** L'ouverture d'un onduleur s'effectue conformément aux Instructions de service correspondantes ! Respecter les consignes de sécurité !

**Fronius IG, Fronius IG Plus, Fronius IG Plus V, Fronius CL : montage et raccordement de l'antenne**

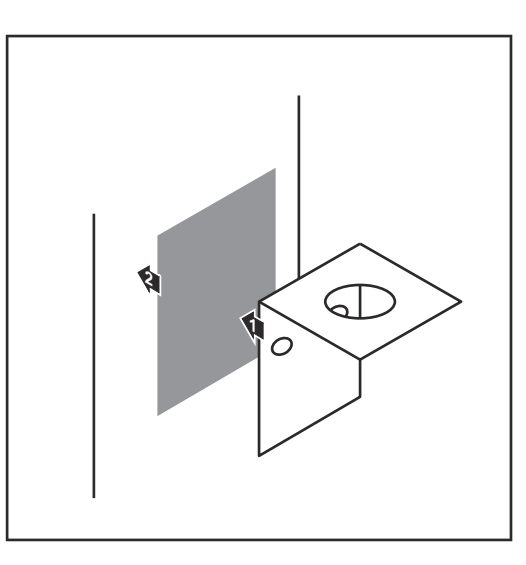

**1** Au moyen de la bande adhésive double face, coller l'équerre de fixation sur l'extérieur du boîtier de l'onduleur ou bien coller le câble d'antenne dans l'environnement de l'onduleur

**IMPORTANT !** La bande adhésive double face atteint son adhérence max. au bout de 24 h.

**IMPORTANT !** L'équerre de fixation ne doit pas être vissé sur le boîtier de l'onduleur.

Le vissage de l'équerre de fixation dans l'environnement de l'onduleur est possible. Les vis ne sont pas incluses dans le contenu de la livraison et doivent être choisies par l'installateur lui-même.

- **1 2** 0,8 - 1,1 Nm
- **2** Raccorder le câble d'antenne au « Fronius Datamanager »
- **3** Guider le câble d'antenne à l'extérieur à travers l'« ouverture DATCOM » de l'onduleur
- **4** Si possible, fixer le câble en position anti-traction
- **5** Fermer ou colmater l'« ouverture DATCOM » conformément aux Instructions de service de l'onduleur

<span id="page-27-0"></span>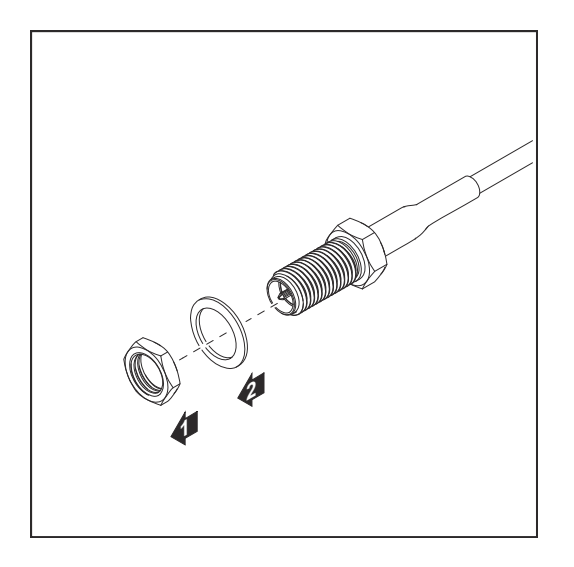

**6** Retirer l'écrou hexagonal et la rondelle du filetage extérieur du câble d'antenne

Pour éviter d'endommager l'antenne, visser et serrer l'antenne uniquement au niveau de l'écrou hexagonal.

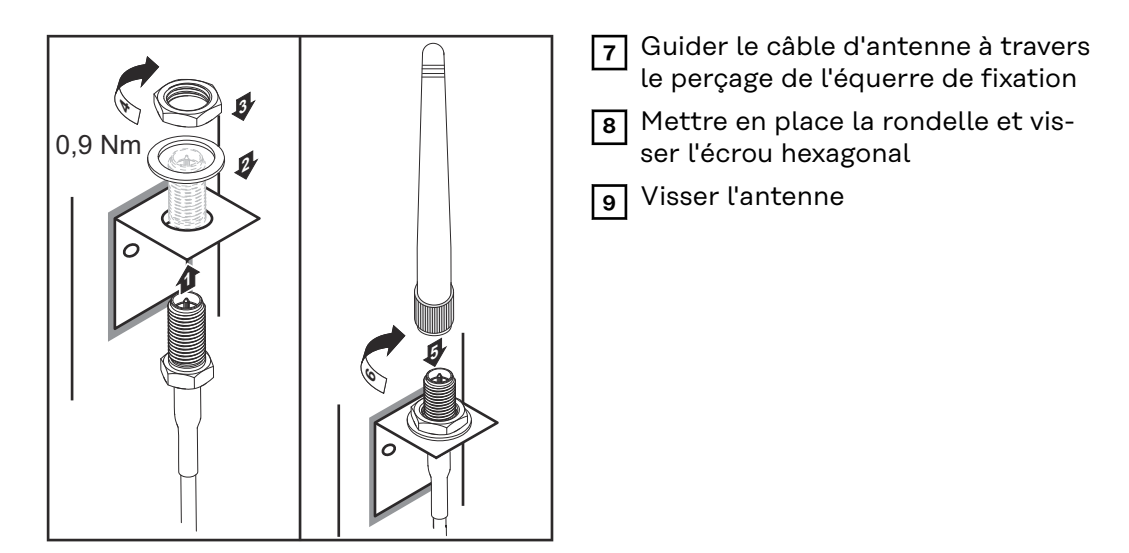

**Fronius IG USA, Fronius IG Plus USA, Fronius IG Plus V USA : montage et raccordement de l'antenne**

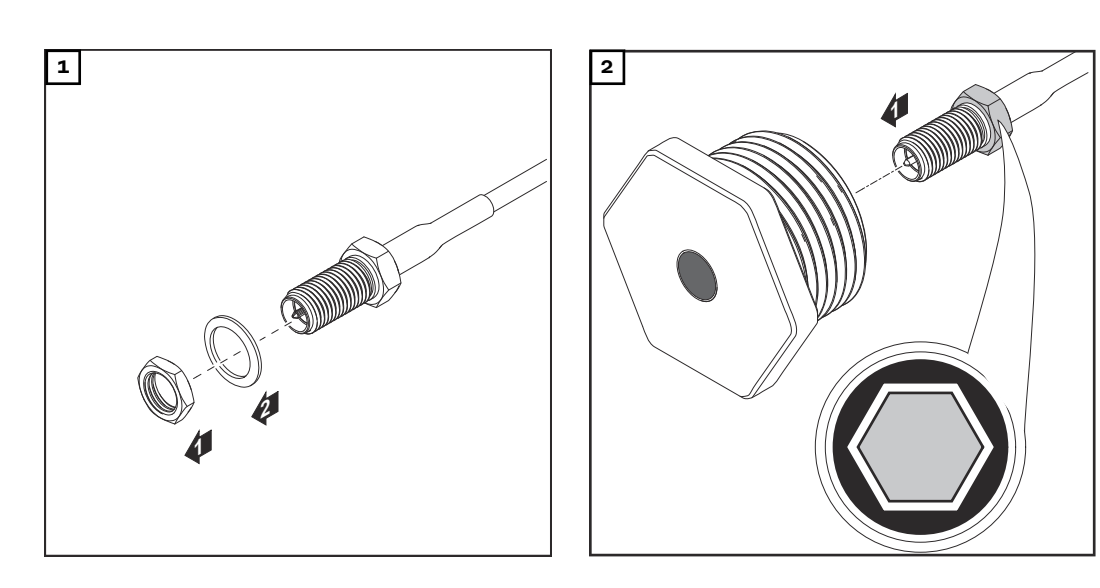

#### $\bigwedge$ **ATTENTION!**

#### **Risque de court-circuit dû à des morceaux de métal provenant d'un point de rupture de consigne.**

Des morceaux de métal brisés dans l'onduleur peuvent entraîner des courts-circuits lorsque l'onduleur est sous tension. En cas de rupture d'un point de rupture de consigne, veiller :

- ▶ à ce qu'aucun morceau de métal ne tombe dans l'onduleur ;
- à retirer immédiatement les morceaux de métal tombés dans l'onduleur.

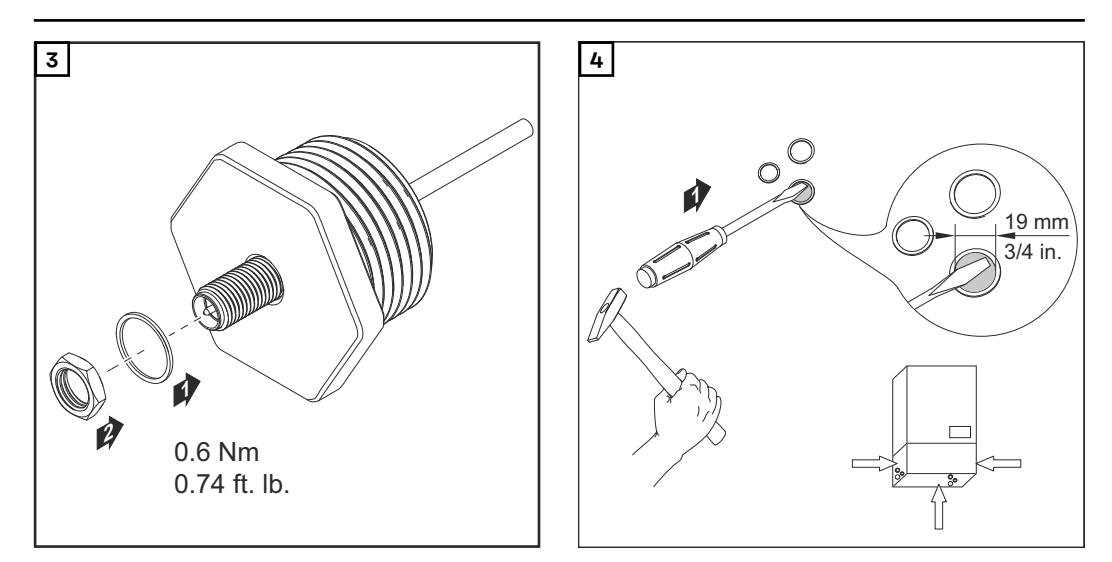

#### *REMARQUE!*

**Afin de garantir l'étanchéité lors de la mise en place du raccord fileté de l'antenne dans le boîtier de l'onduleur, la bague d'étanchéité doit être installée sur le raccord fileté de l'antenne.**

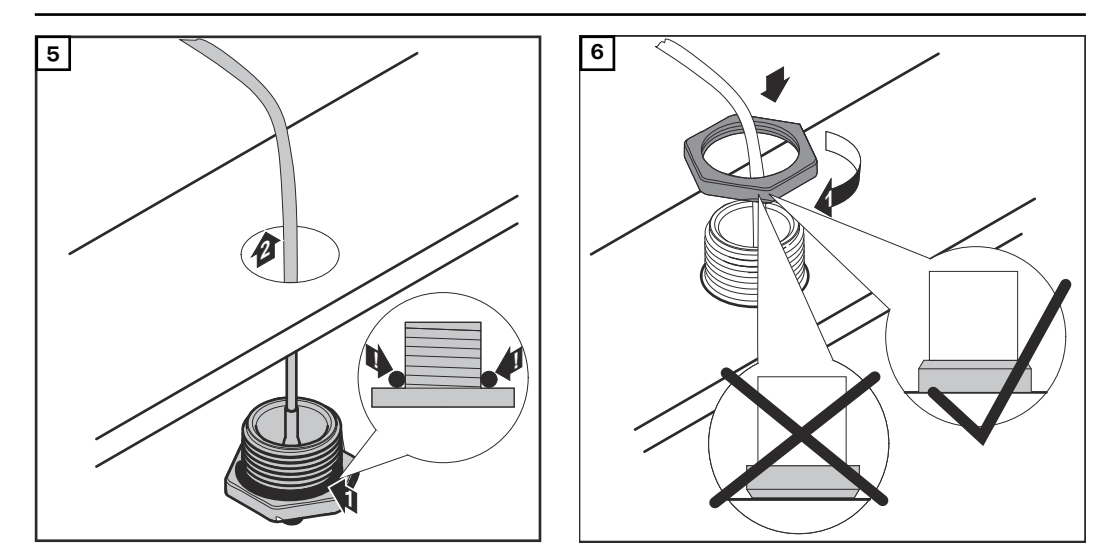

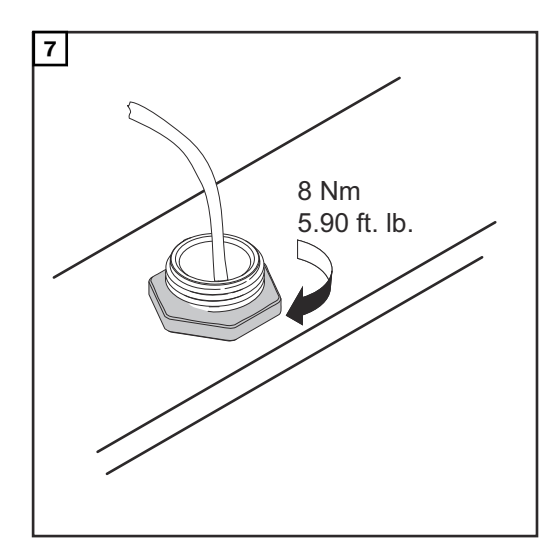

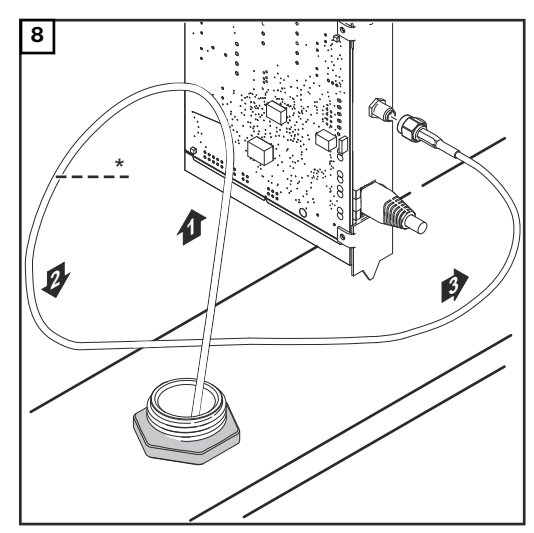

*\* Rayon de courbure du câble d'antenne : min. 25,4 mm/1 in.*

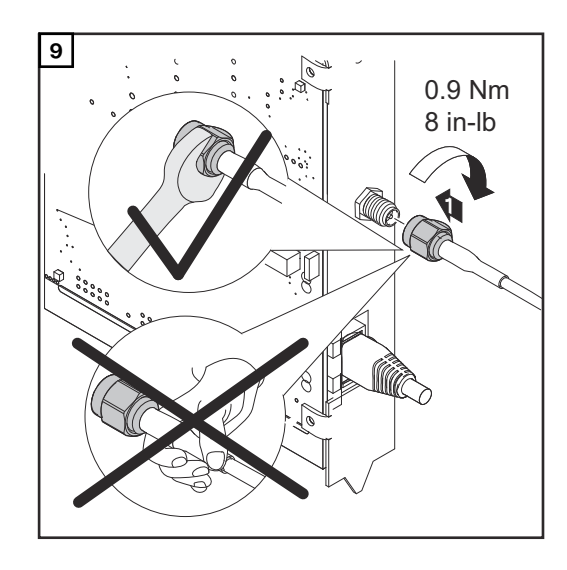

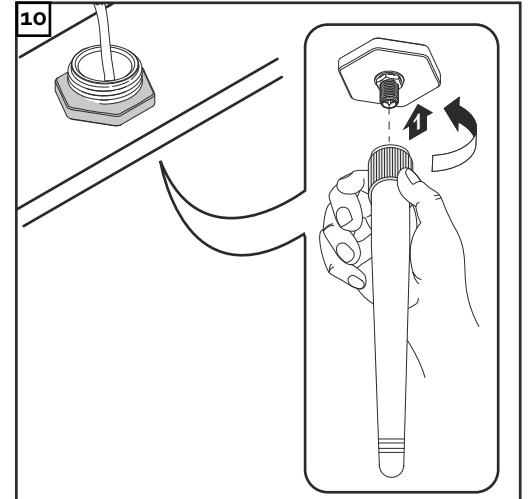

## <span id="page-30-0"></span>**Installation du Fronius Datamanager dans Fronius Solar Net**

**Installation de l'onduleur avec « Fronius Datamanager » dans « Fronius Solar Net »**

#### **ATTENTION!** ∕∖∖

**Risques de dommages importants sur les composants DATCOM ou sur le PC / l'ordinateur portable en cas de mauvaise connexion du câble Ethernet ou du câble Solar Net avec le « Fronius Datamanager ».**

- ▶ Le câble Ethernet doit être exclusivement branché sur le connecteur LAN (marquage de couleur bleue)
- Le câble Solar Net doit être exclusivement branché sur le connecteur Solar Net IN (marquage de couleur rouge)

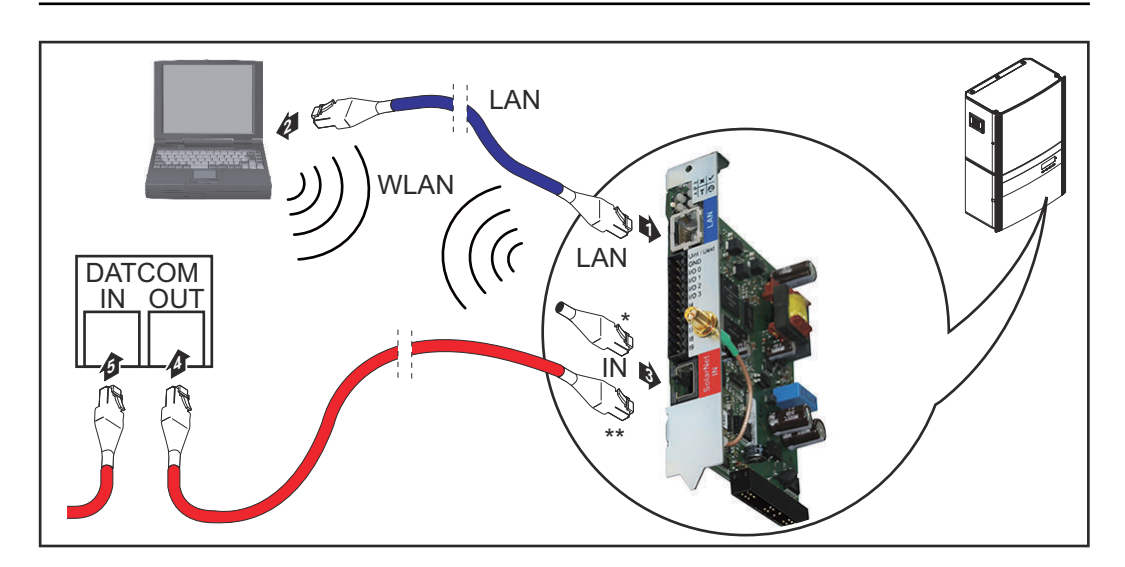

- Obturateur de port libre, si un seul onduleur avec « Fronius Datamanager » est mis en réseau avec un PC
- Câble Solar Net, si un onduleur avec « Fronius Datamanager » est mis en réseau avec un PC et d'autres composants DATCOM
- **1** Introduire et poser le câble Ethernet dans l'onduleur conformément aux Instructions de service de l'onduleur, comme un câble de communication de données
- **2** Brancher le câble Ethernet au connecteur LAN
- **3** Brancher le câble Ethernet au PC / à l'ordinateur portable ou à un autre connecteur réseau correspondant
- **4** Si un seul onduleur avec « Fronius Datamanager » est mis en réseau avec un PC :
	- Enficher l'obturateur de port libre sur le connecteur Solar Net IN

Si, en plus de l'onduleur avec « Fronius Datamanager », d'autres composants DATCOM sont mis en réseau :

Brancher le câble Solar Net sur le connecteur Solar Net IN du « Fronius Datamanager »

**5** Câbler entre eux les autres composants DATCOM

**IMPORTANT !** Un obturateur de port libre doit être enfiché sur le connecteur IN libre des derniers composants DATCOM.

## <span id="page-31-0"></span>**Câblage**

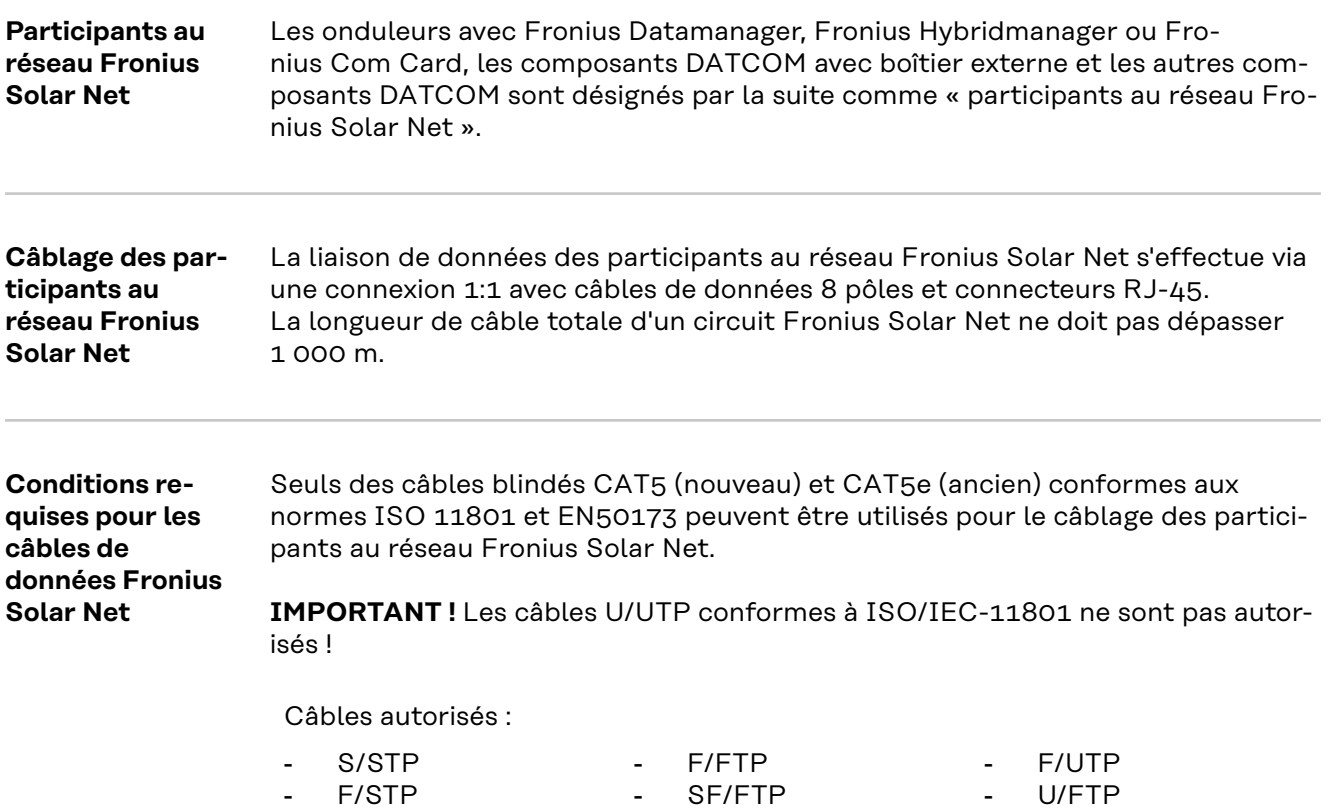

Le blindage doit être serti sur un connecteur blindé autorisé pour CAT5.

- S/UTP

S/FTP

Comme les brins des câbles Ethernet sont torsadés, l'affectation correcte des paires de brins torsadées conformément au câblage selon TIA/EIA-568B doit être respectée :

- U/STP

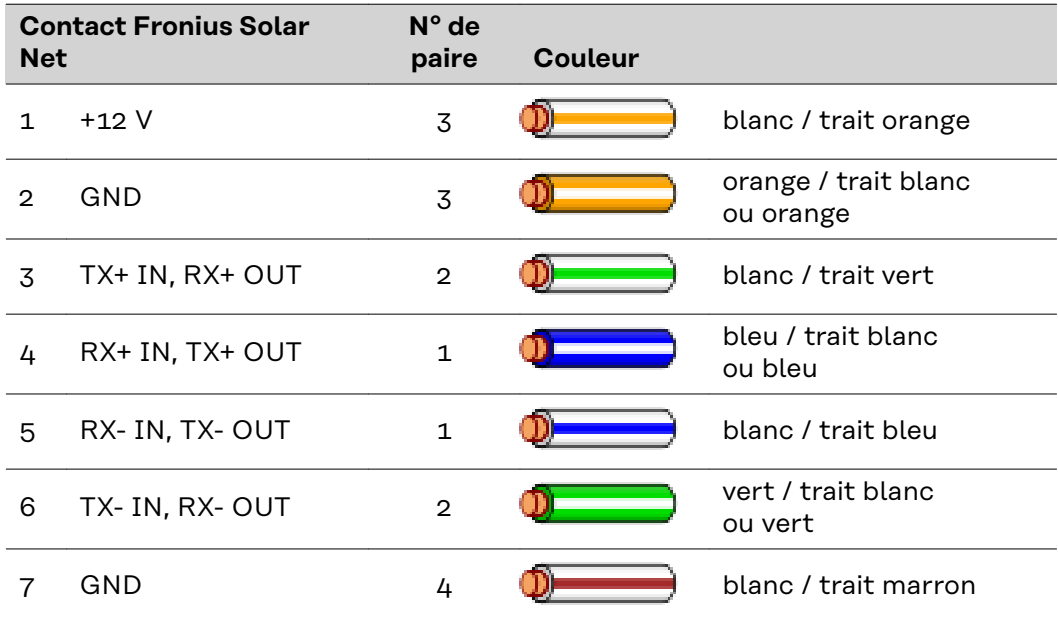

<span id="page-32-0"></span>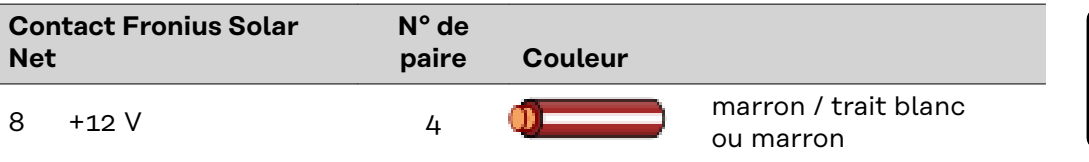

*Câblage selon TIA/EIA-568B*

- Respecter l'affectation correcte des brins.
- En cas de connexion autonome à la terre (par ex. panneaux patch), veiller à ce que le blindage ne soit mis à la terre que sur un côté du câble.

Par principe, respecter les normes suivantes pour un câblage structuré :

- pour l'Europe, EN50173-1
- pour l'international, ISO/IEC 11801:2002.
- pour l'Amérique du Nord, TIA/EIA 568

Les règles pour l'utilisation de câbles en cuivre s'appliquent.

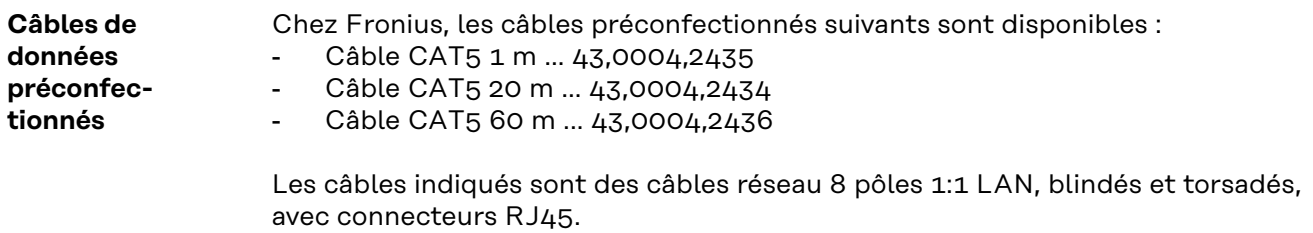

**IMPORTANT !** Les câbles de données ne sont pas résistants au rayonnement UV. En cas de pose à l'air libre, protéger les câbles de données du rayonnement solaire.

## <span id="page-33-0"></span>**Installation du Fronius Datamanager – vue d'ensemble**

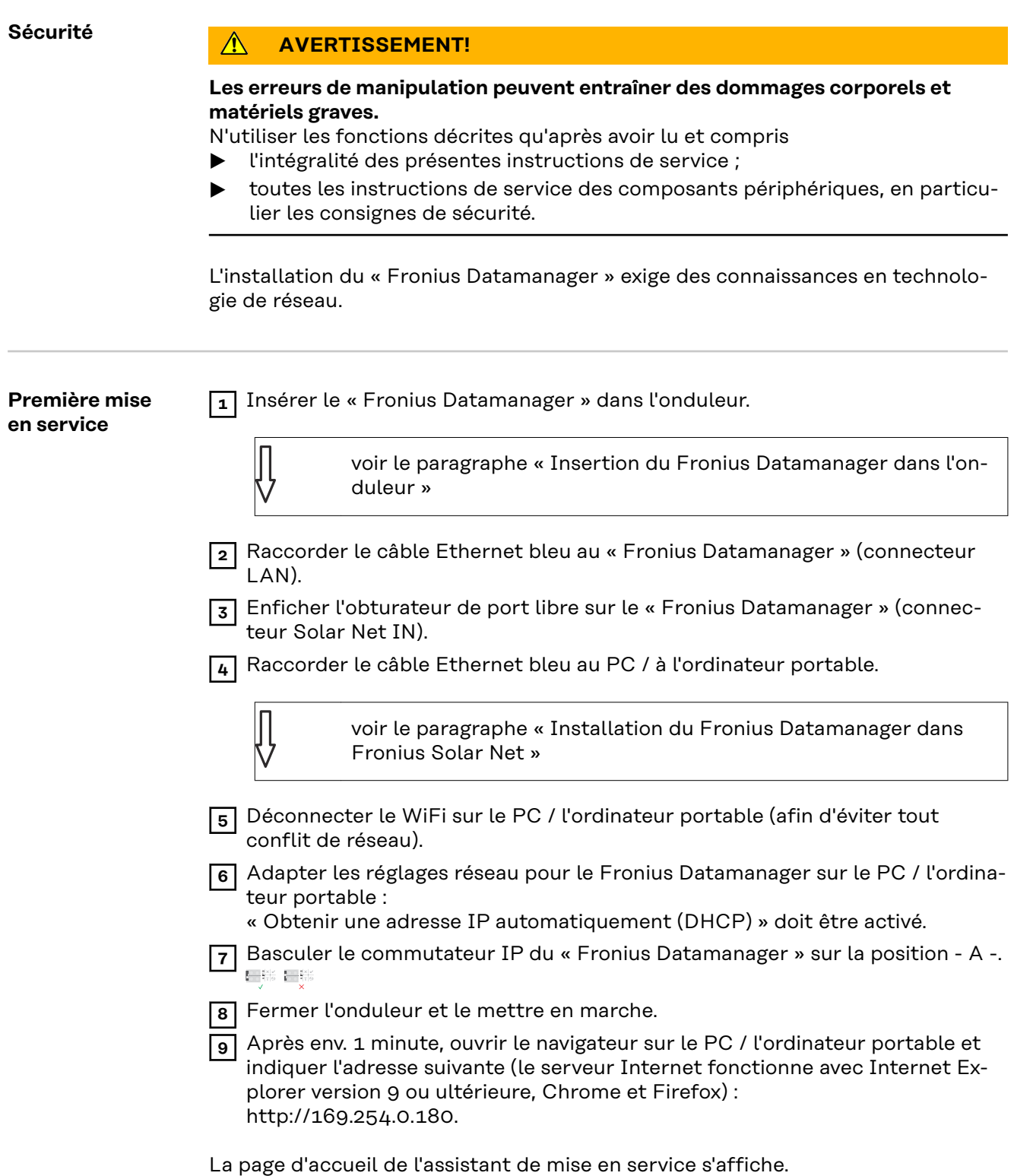

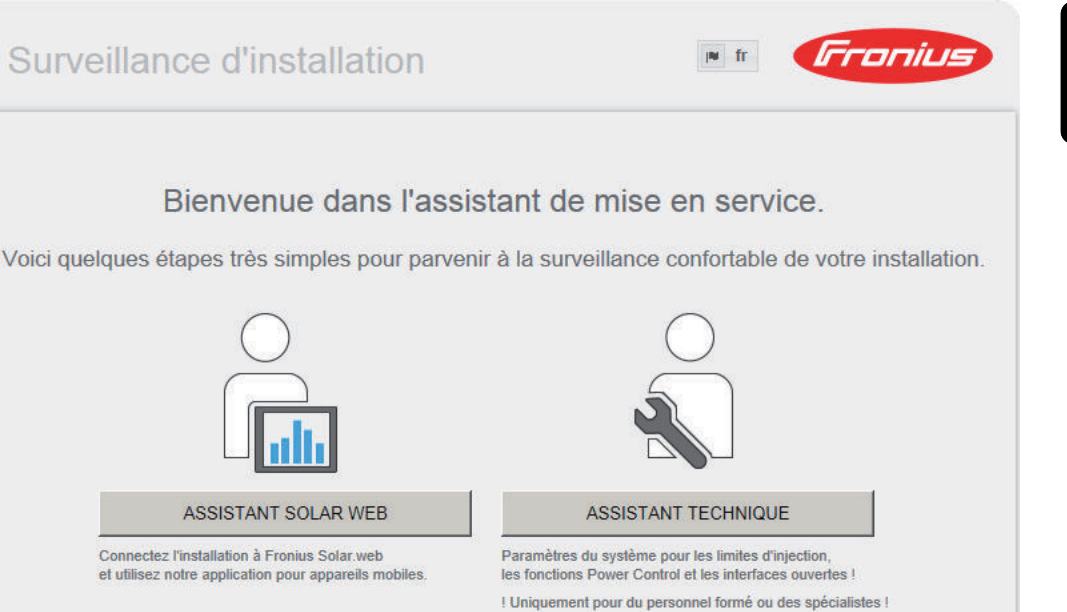

L'assistant technique est destiné à l'installateur et contient des paramétrages normalisés.

Si l'assistant technique est exécuté, le mot de passe de service doit être absolument noté. Ce mot de passe de service est nécessaire pour la configuration du point de menu Éditeur fournisseur et Compteur.

Si l'assistant technique n'est pas exécuté, aucune consigne n'est paramétrée pour la réduction de puissance.

L'exécution de l'assistant Solar Web est obligatoire !

**10** En cas de besoin, exécuter l'assistant technique et suivre les instructions.

**11** Exécuter l'assistant Solar Web et suivre les instructions.

La page d'accueil Fronius Solar.web s'affiche.

ou

La page Web du Fronius Datamanager s'affiche.

**IMPORTANT !** Pour l'établissement de la connexion au Fronius Datamanager, le terminal correspondant (par ex. ordinateur portable, tablette, etc.) doit être configuré comme suit :

« Obtenir une adresse IP automatiquement (DHCP) » doit être activé

Annuler
# **Établir la connexion avec le Fronius Datamanager**

### **Connexion au Fronius Datamanager via un navigateur Web**

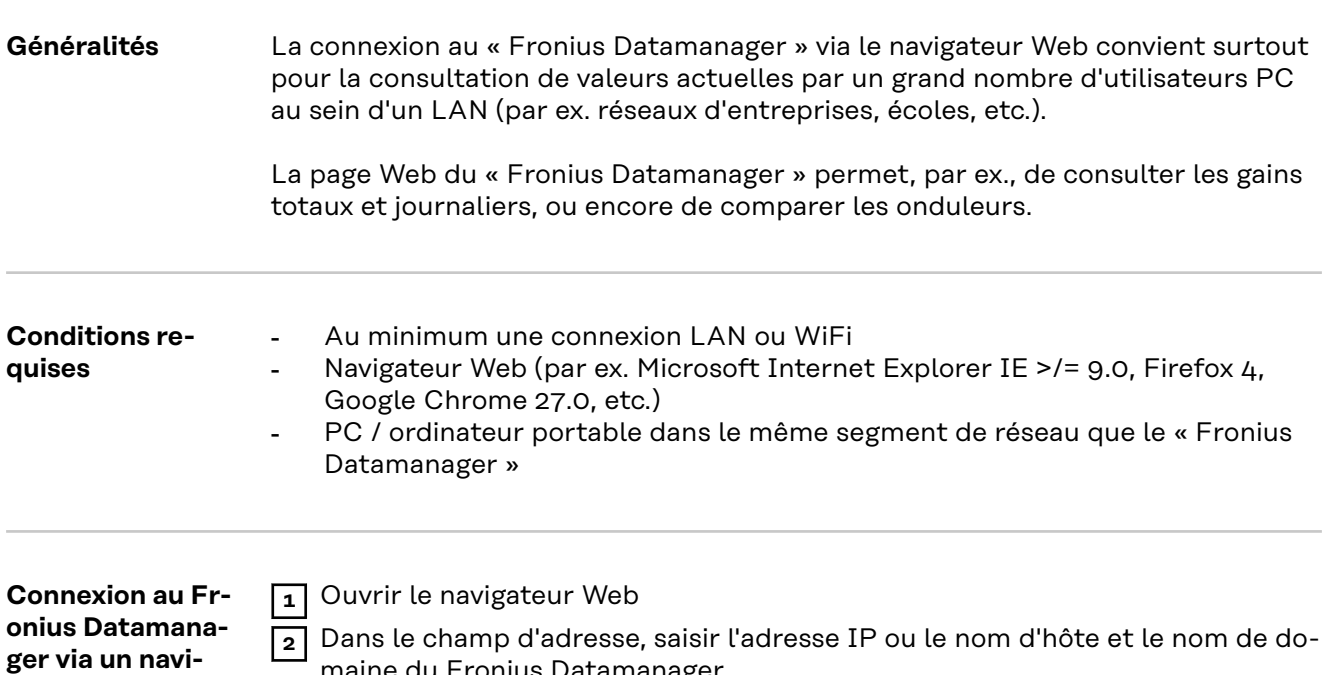

Le site Web du Fronius Datamanager s'affiche.

maine du Fronius Datamanager

**gateur Web**

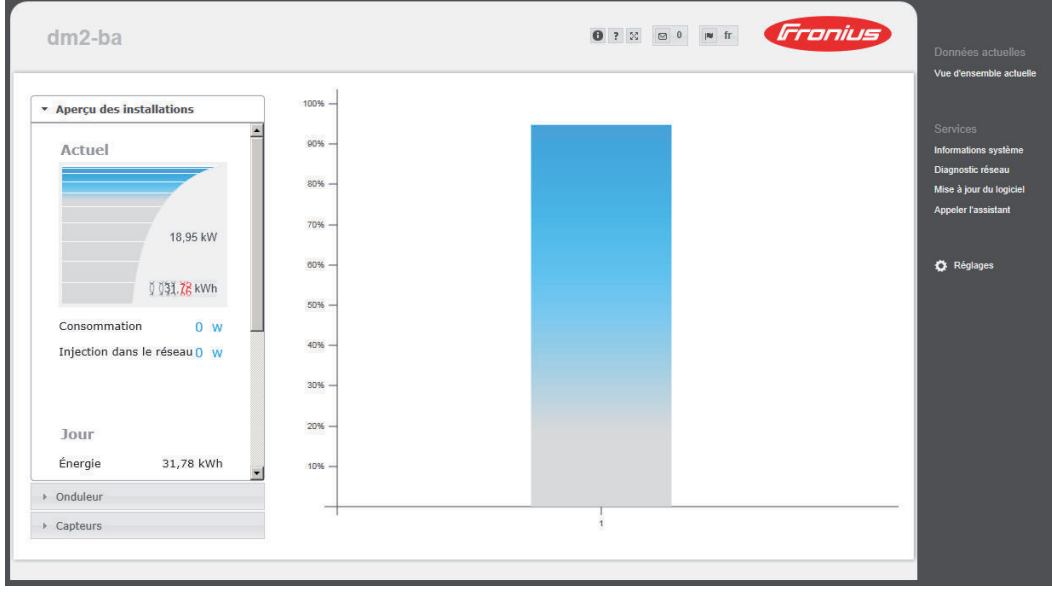

### **Connexion au Fronius Datamanager via Internet et Fronius Solar.web**

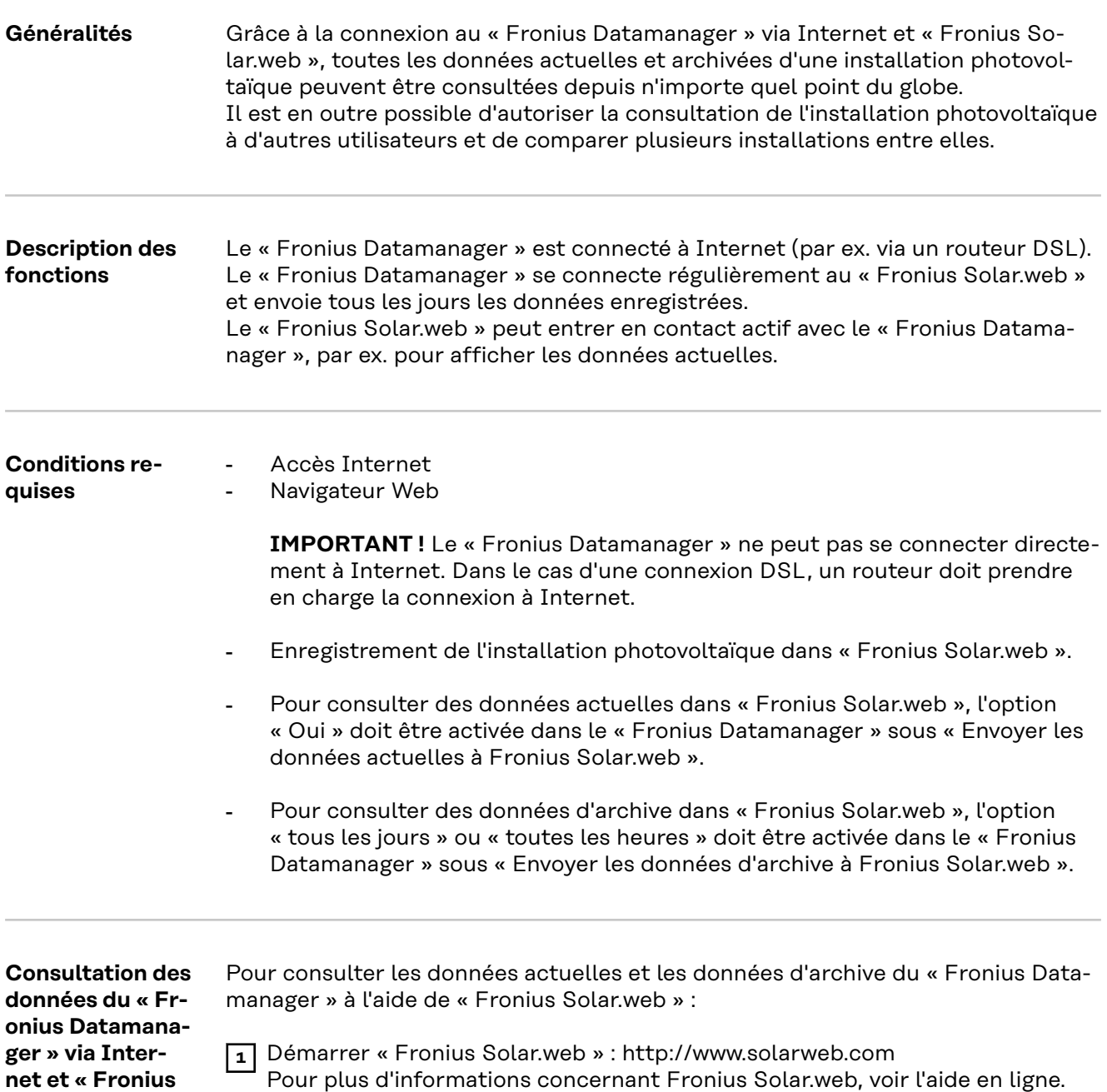

**Solar.web »**

# **Données actuelles, services et paramètres sur le Fronius Datamanager**

## **La page Web du Fronius Datamanager**

**Page Web du Fronius Datamanager – vue d'ensemble**

La page Web du Fronius Datamanager affiche les données suivantes :

- (1) Vue comparative actuelle de tous les onduleurs du circuit Fronius Solar Net
- (2) Aperçu des installations : Actuel / Jour / Année / Total
- (3) Onduleur
- (4) Capteurs
- (5) Services Informations système, Diagnostic réseau, Mise à jour du logiciel
- (6) Le menu Réglages
- (7) Autres possibilités de paramétrage

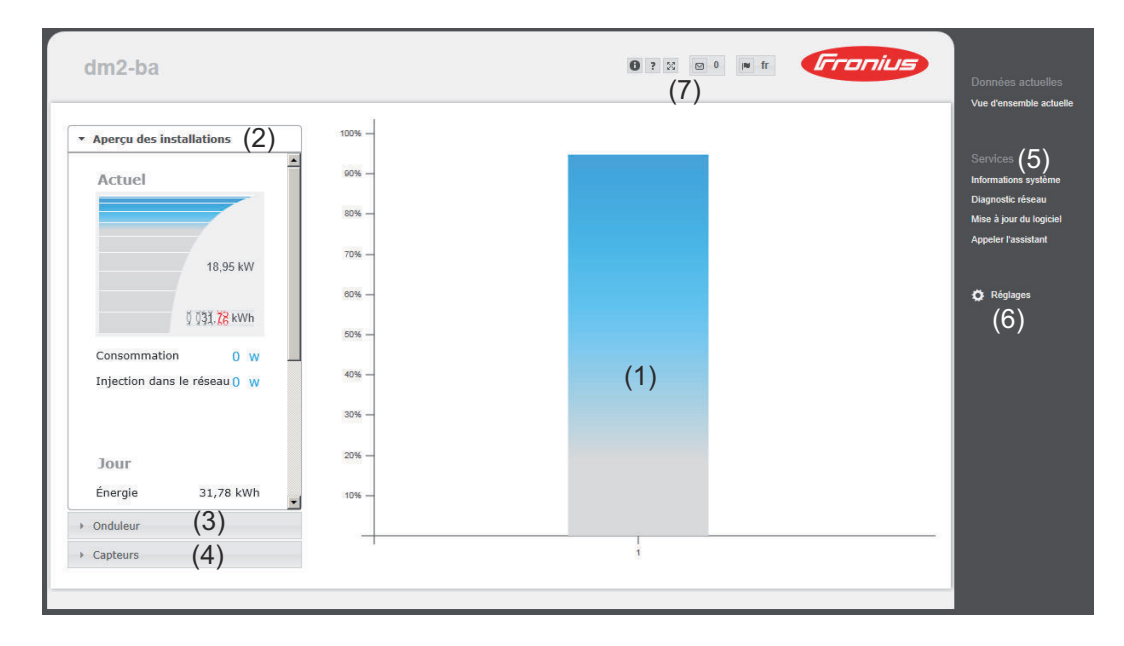

#### **Le menu Réglages**

Après avoir cliqué sur Réglages, le menu correspondant s'affiche sur la page Web du Fronius Datamanager.

La configuration du Fronius Datamanager s'effectue dans le menu Réglages.

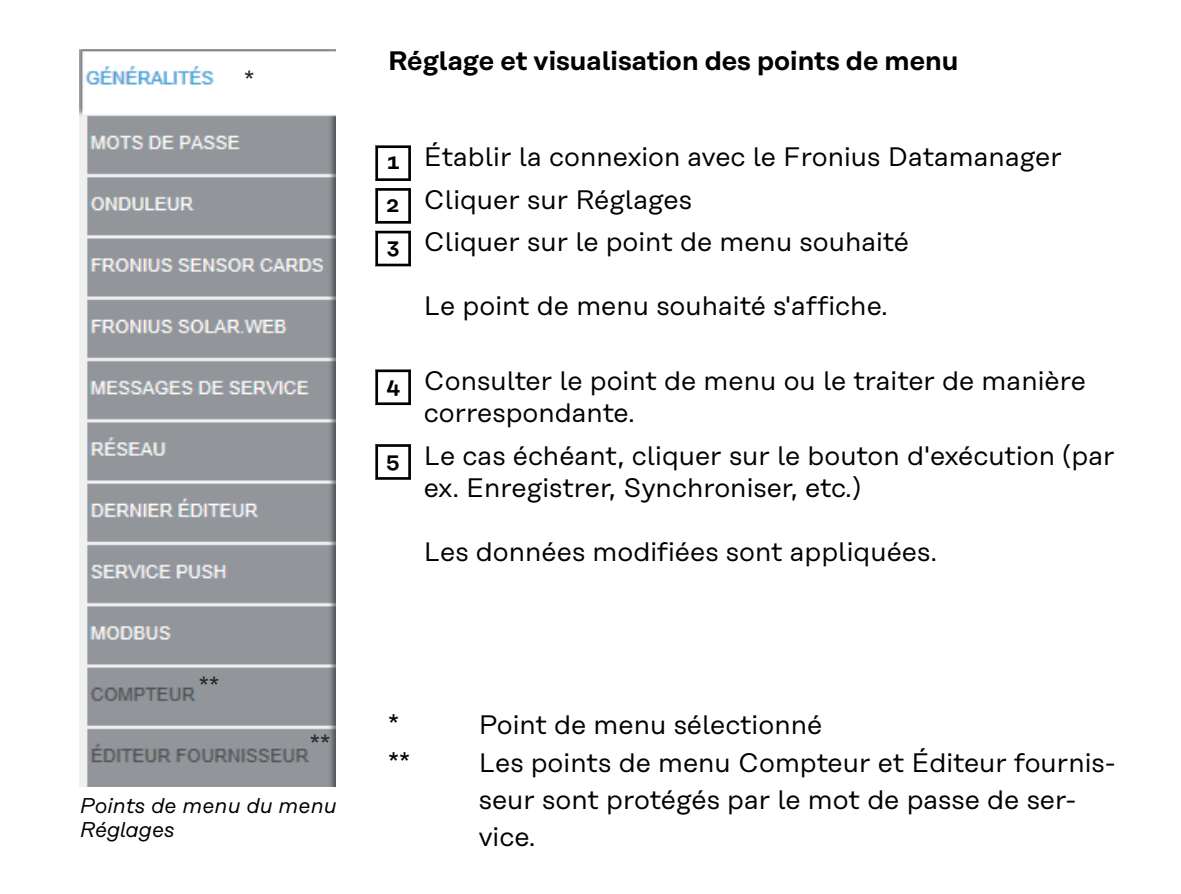

**Autres possibilités de paramétrage** Dans la partie supérieure droite de l'interface Web du « Fronius Datamanager » se trouvent d'autres possibilités de paramétrage :

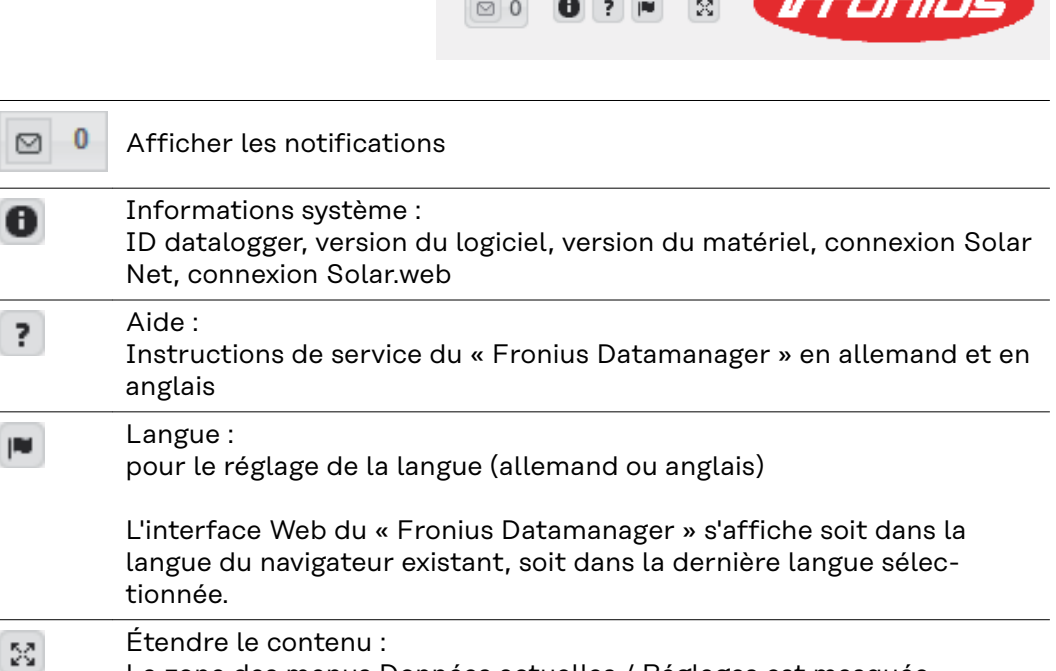

La zone des menus Données actuelles / Réglages est masquée

## **Données actuelles sur le Fronius Datamanager**

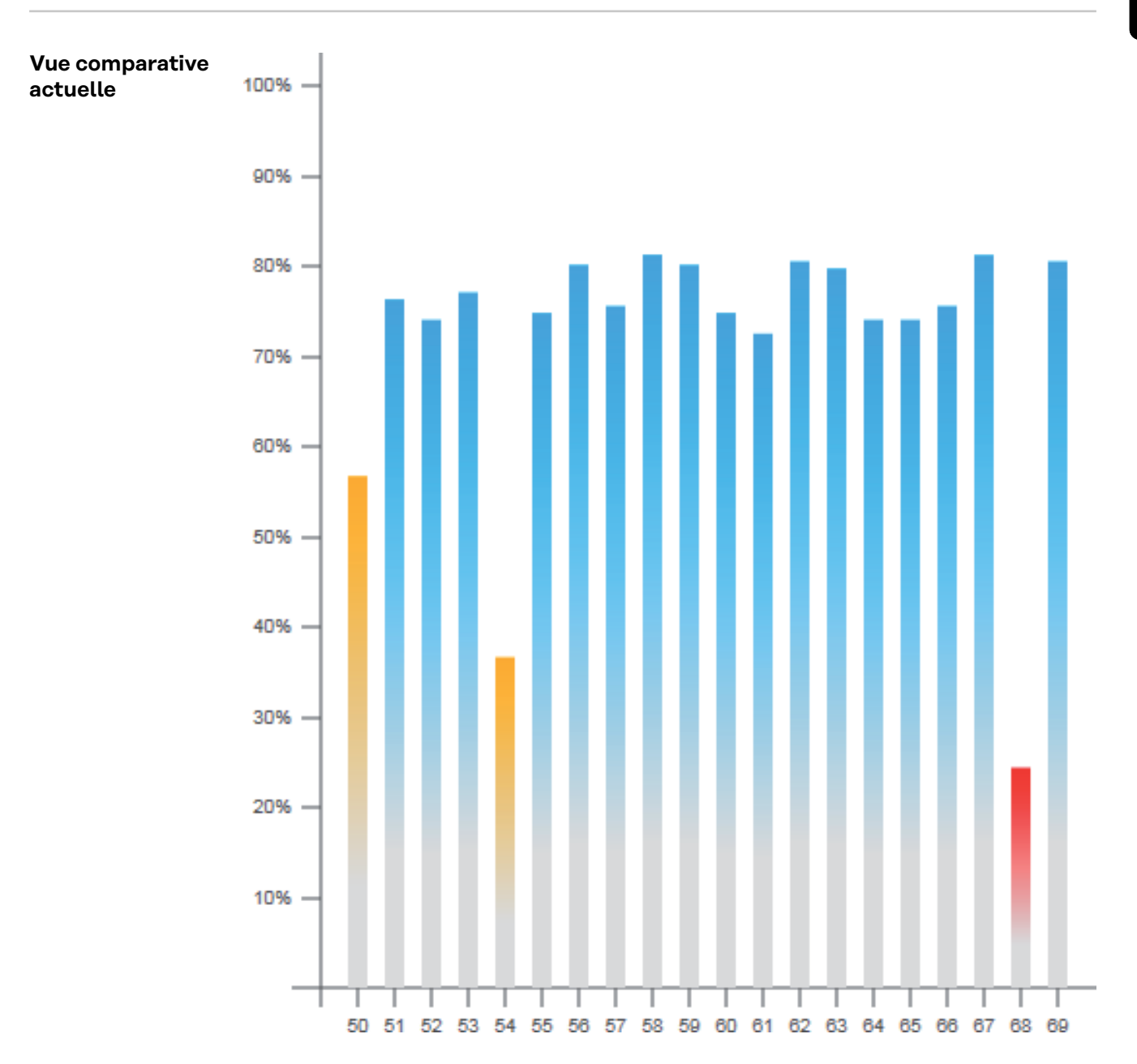

La vue comparative actuelle permet de comparer plusieurs onduleurs d'une même installation photovoltaïque.

La puissance AC actuelle des onduleurs est affichée en pourcentage de la puissance du module solaire raccordé aux onduleurs correspondants, sous forme de barres dans un diagramme. Une barre est affichée pour chaque onduleur. La couleur de la barre indique la plage de puissance de l'onduleur :

- bleu : la puissance de l'onduleur correspond à la puissance moyenne de tous les onduleurs
- jaune : la puissance de l'onduleur diverge légèrement de la puissance moyenne de tous les onduleurs (50 - 90 % par rapport à la moyenne)

rouge : la puissance de l'onduleur diverge fortement de la puissance moyenne de tous les onduleurs, ou bien une erreur est apparue dans l'onduleur (< 50 % par rapport à la moyenne)

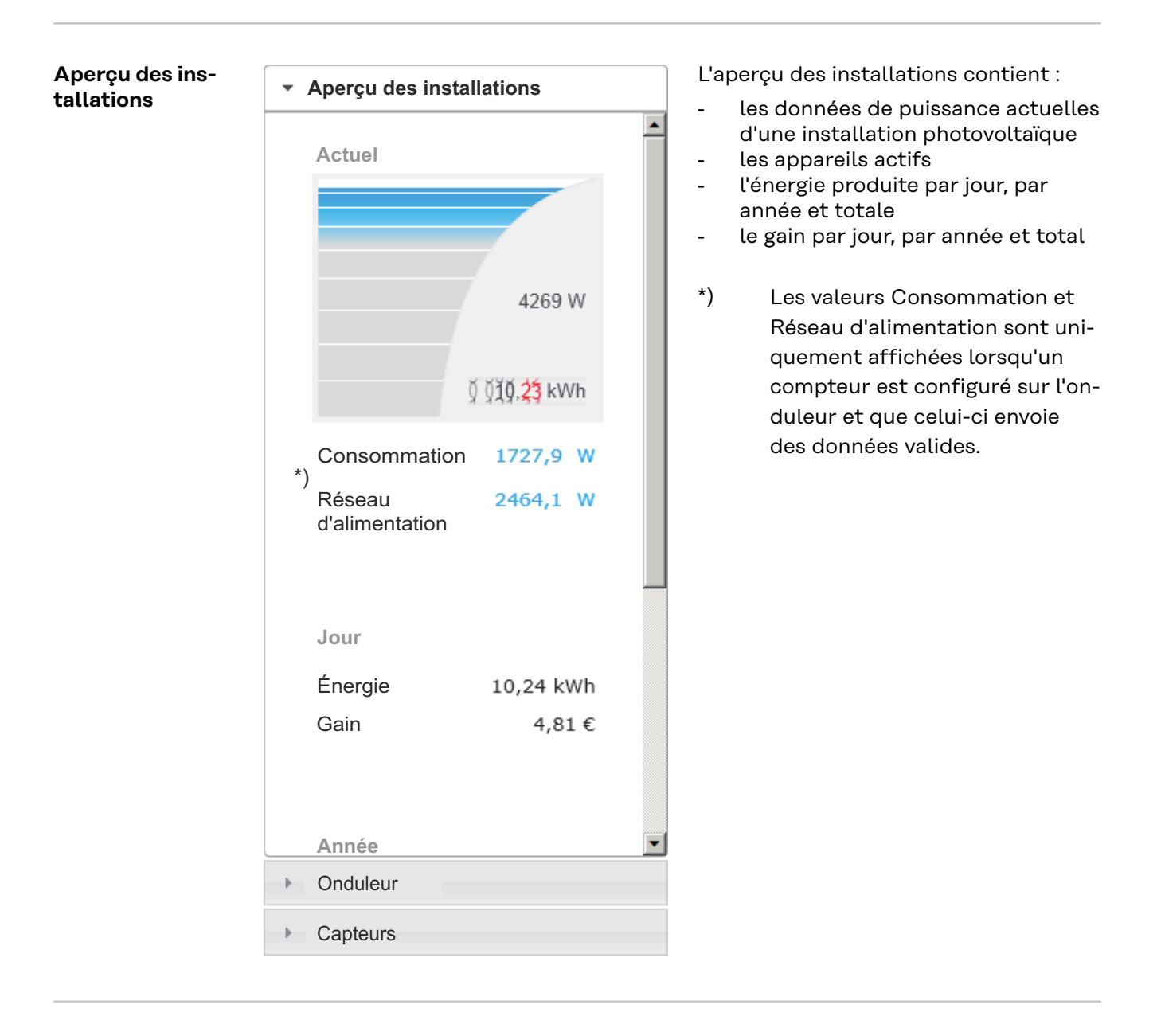

**Vue Onduleur / Capteurs**

**Vue Onduleur**

Aperçu des installations \* Onduleur I **Onduleur 50** Fronius IG 30 **Onduleur 51** Fronius IG 30 **Onduleur 52** Fronius IG 30 Onduleur 53<sup>\*</sup>) Fronius IG 30 **Onduleur 54** Fronius IG 30 Onduleur 55 Fronius IG 30 **Onduleur 56** Fronius IG 30 Onduleur 57 Fronius IG 30 Capteurs

La vue Onduleur affiche tous les onduleurs qui se trouvent dans le système.

\*) Le fait de cliquer sur un onduleur ou sur la barre correspondante dans la vue comparative affiche les données actuelles de l'onduleur :

**53** 80 kWh 12 MWh 36 MWh

### **Vue Capteurs**

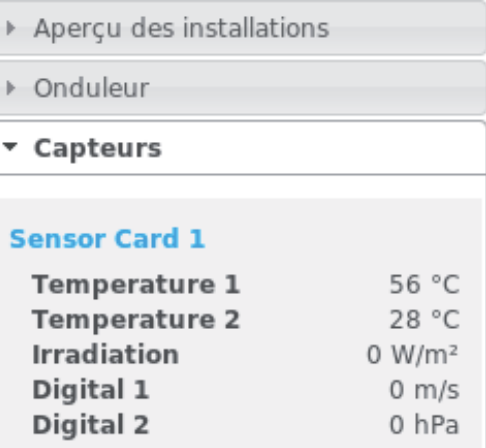

La vue Capteurs affiche toutes les Sensor Cards / Boxes qui se trouvent dans le système.

### **Services – Informations système**

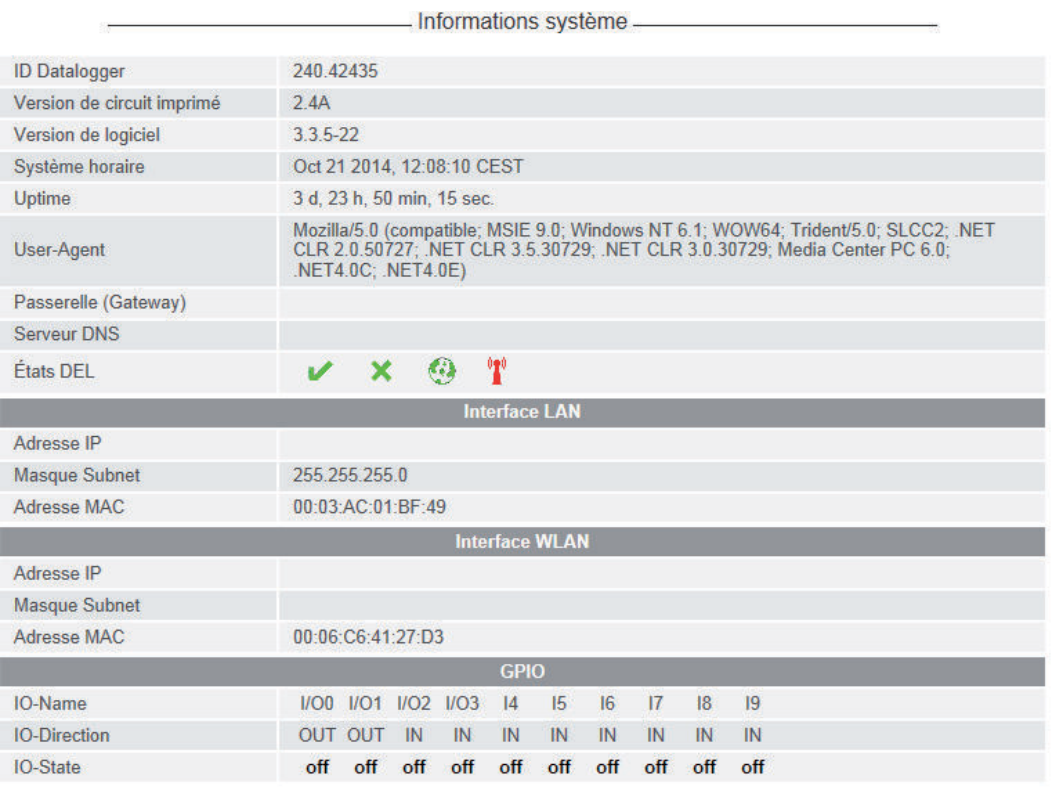

.<br>Remarque : Cet appareil contient le logiciel Open Source.<br>Pour des informations plus détaillées relatives au logiciel mis en oeuvre et aux exigences des codes sources correspondants, veuillez contacter Fronius TechSuppor

Redémarrage du Datalogger | (1) Réinitialiser sur les réglages d'usine | (2) <sup>6</sup> tous les réglages sauf réseau  $C$  tous les réglages

- (1) Bouton « Redémarrage du Datalogger » pour redémarrer le Fronius Datamanager
- (2) Bouton « Réinitialiser sur les réglages d'usine »
- (3) Possibilité de sélection « tous les réglages sauf réseau » pour réinitialiser le Fronius Datamanager aux réglages d'usine. Les réglages réseau ainsi que tous les points protégés par l'utilisateur de service (éditeur fournisseur, réglages du compteur et mot de passe de service) sont conservés.
- (4) Possibilité de sélection « tous les réglages » pour réinitialiser le Fronius Datamanager et les réglages de réseau aux réglages d'usine. Tous les points protégés par l'utilisateur de service (éditeur fournisseur, réglages du compteur et mot de passe de service) sont conservés.

**IMPORTANT !** Si le Fronius Datamanager est réinitialisé sur les réglages d'usine, contrôler les paramètres de l'heure et de la date.

### **Services – Diagnostic réseau**

Sous Service / Diagnostic réseau, se trouvent des fonctions permettant de diagnostiquer et de solutionner les problèmes de réseau. Des commandes Ping et Traceroute peuvent être exécutées.

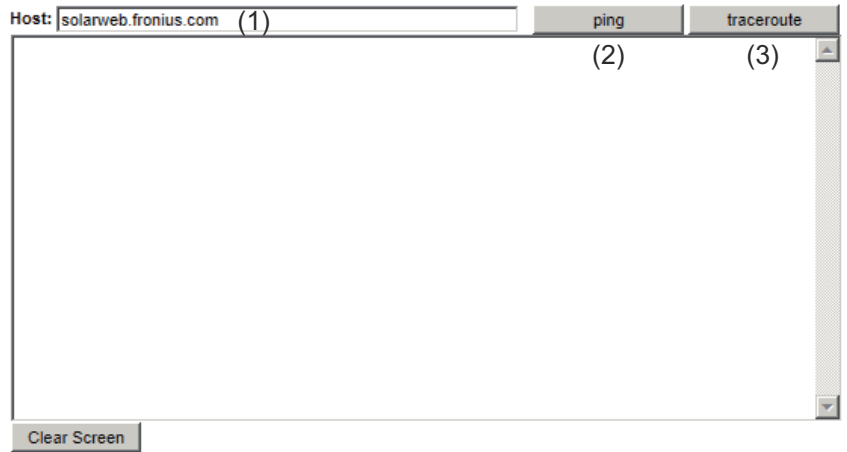

#### **Commande Ping**

une commande Ping permet de vérifier si un Host est joignable et de connaître la durée du transfert de données.

Envoyer une commande Ping :

**1** Dans le champ Host : (1) saisir un nom d'hôte ou une adresse IP

**2** Cliquer sur le bouton ping (2)

- La commande Ping est envoyée
- Les données déterminées sont affichées

#### **Commande Traceroute**

une commande Traceroute permet de déterminer par quelles stations intermédiaires les données sont transmises au Host.

Envoyer une commande Traceroute :

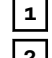

**1** Dans le champ Host : (1) saisir un nom d'hôte ou une adresse IP

**2** Cliquer sur le bouton traceroute (3)

- La commande Traceroute est envoyée
- Les données déterminées sont affichées

## **Services – Mise à jour du logiciel**

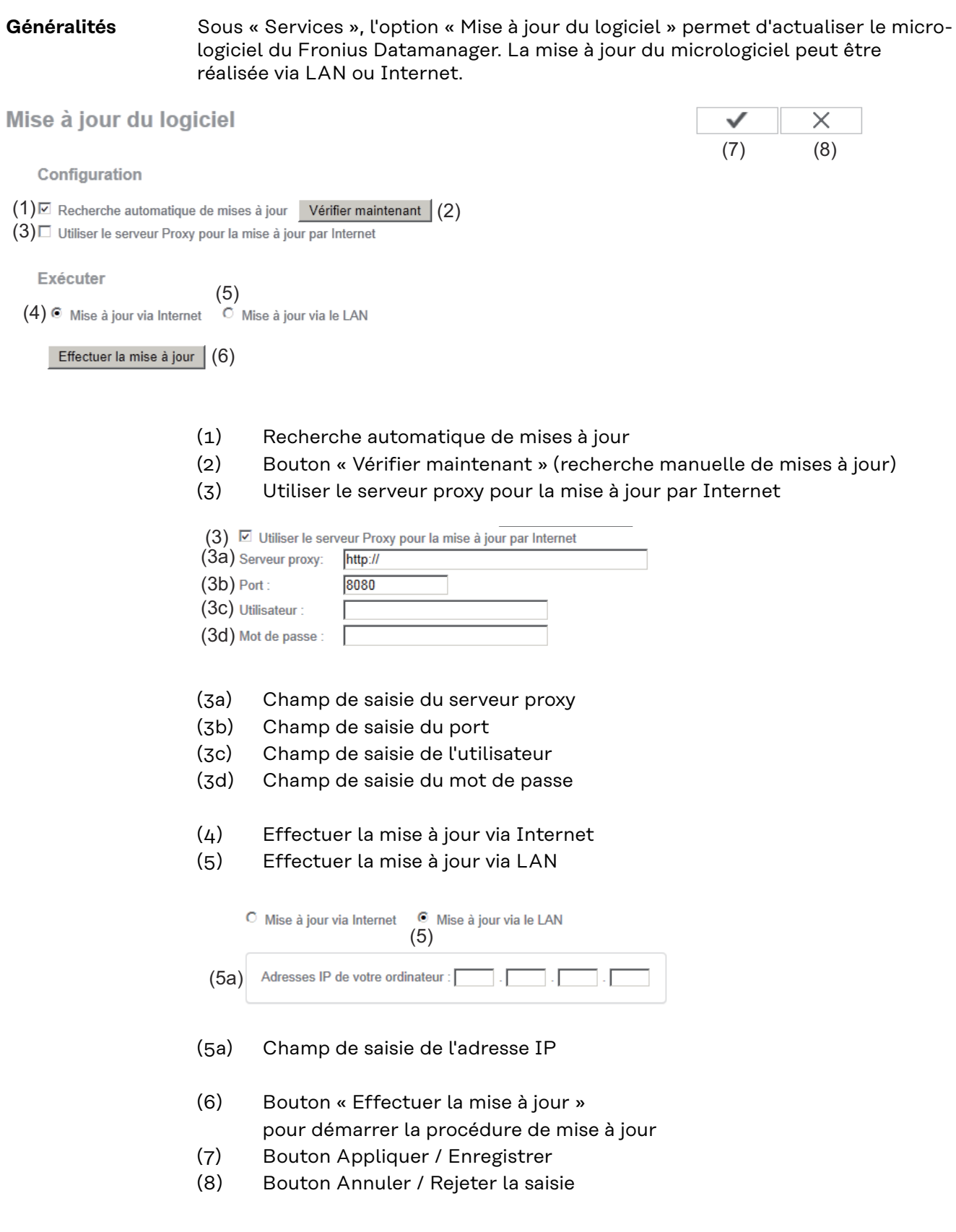

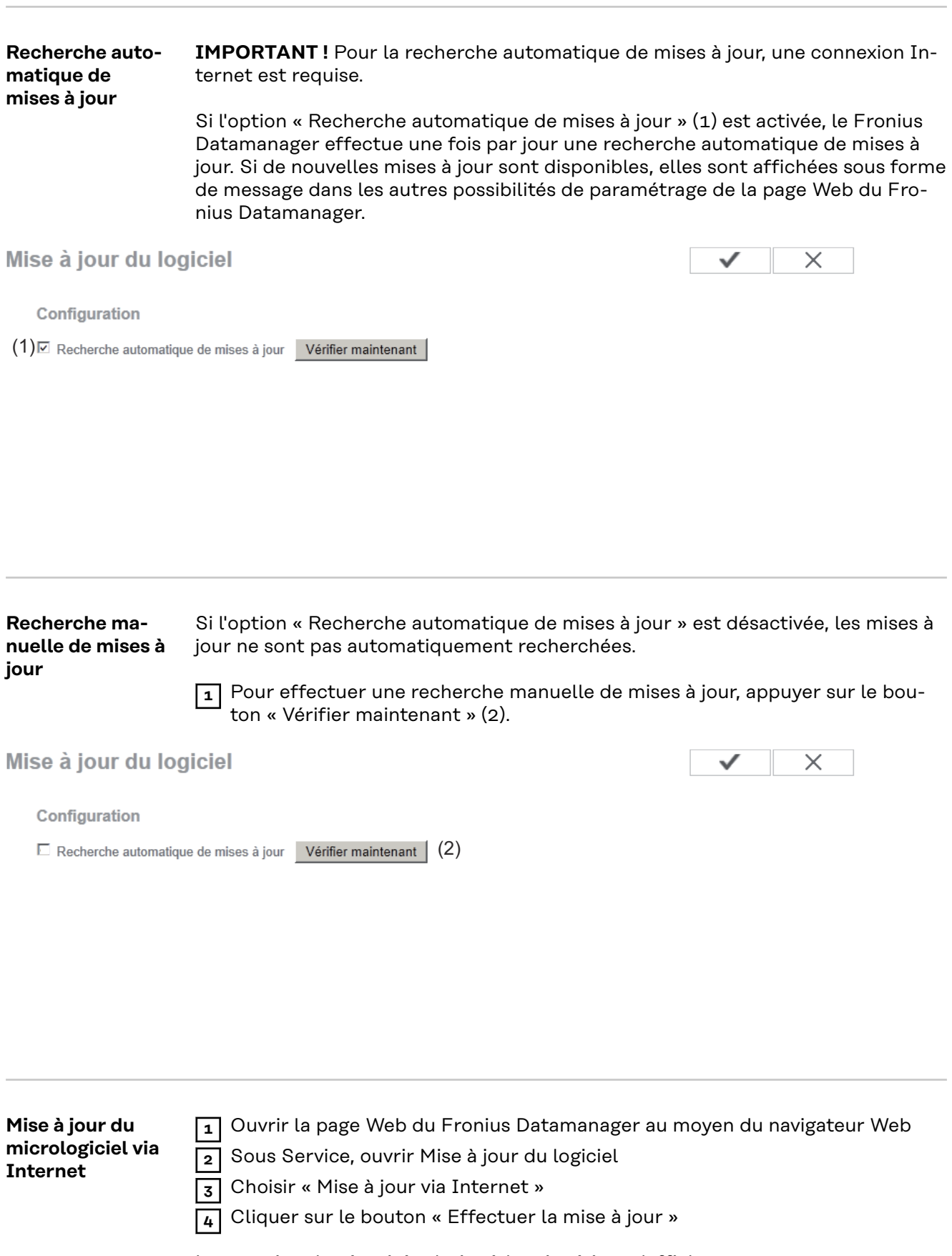

La question de sécurité relative à la mise à jour s'affiche :

**FR**

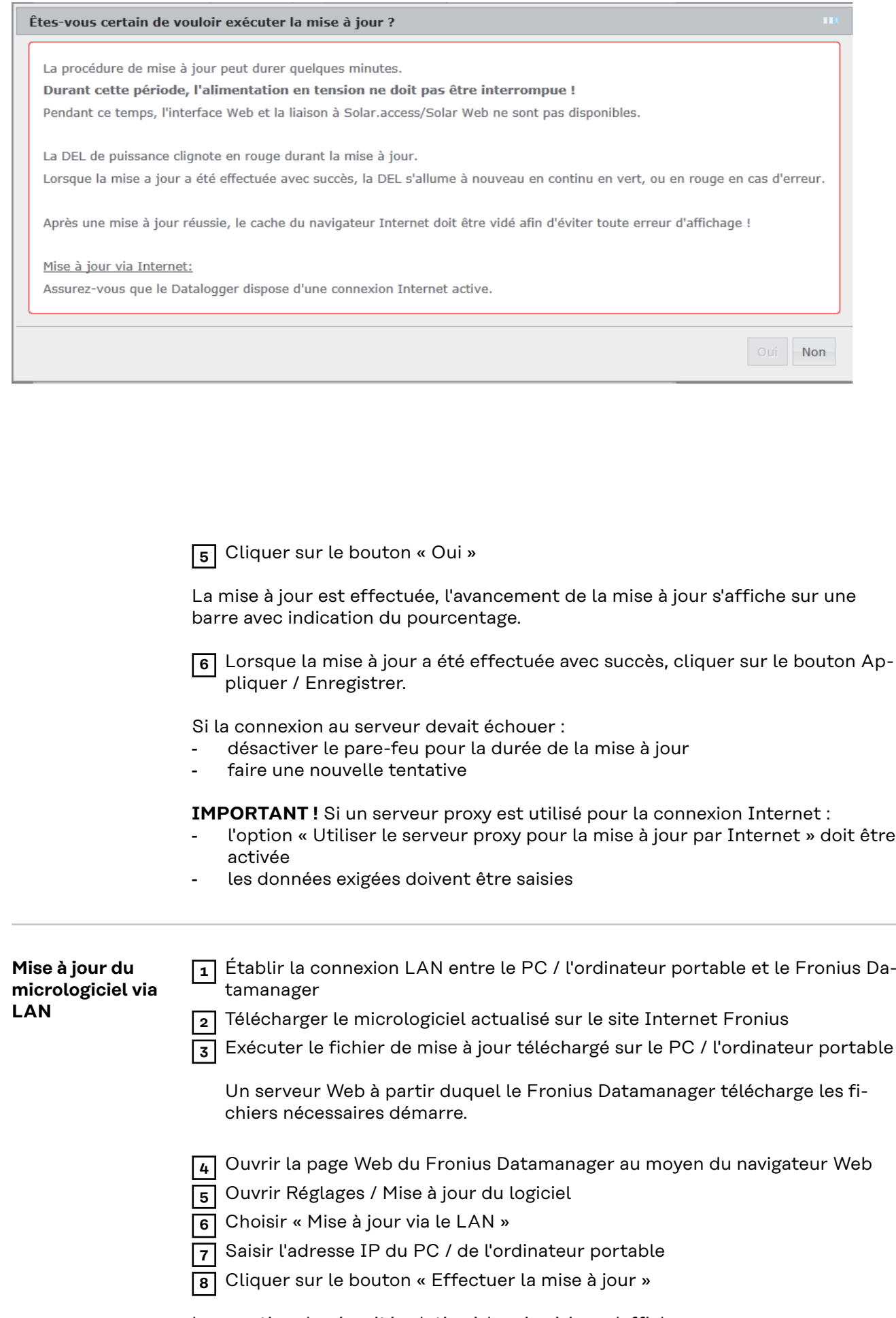

La question de sécurité relative à la mise à jour s'affiche :

Oui

**Non** 

#### Êtes-vous certain de vouloir exécuter la mise à jour ?

La procédure de mise à jour peut durer quelques minutes. Durant cette période, l'alimentation en tension ne doit pas être interrompue ! Pendant ce temps, l'interface Web et la liaison à Solar.access/Solar Web ne sont pas disponibles.

La DEL de puissance clignote en rouge durant la mise à jour. Lorsque la mise a jour a été effectuée avec succès, la DEL s'allume à nouveau en continu en vert, ou en rouge en cas d'erreur.

Après une mise à jour réussie, le cache du navigateur Internet doit être vidé afin d'éviter toute erreur d'affichage !

Mise à jour via le LAN:

Exécutez tout d'abord sur votre ordinateur l'archive de mise à jour téléchargée.

Un serveur est alors installé sur votre ordinateur, à partir duquel le Datalogger téléchargera les données nécessaires.

Si un pare-feu est installé entre votre ordinateur et le datalogger, veuillez le désinstaller pour la durée de la mise à jour!

**9** Cliquer sur le bouton « Oui »

La mise à jour est effectuée, l'avancement de la mise à jour s'affiche sur une barre avec indication du pourcentage.

**10** Lorsque la mise à jour a été effectuée avec succès, cliquer sur le bouton Appliquer / Enregistrer.

La mise à jour est terminée lorsque la DEL d'alimentation redevient verte.

Si la connexion au serveur devait échouer :

- désactiver le pare-feu pour la durée de la mise à jour
- faire une nouvelle tentative

### **Services - Appeler l'assistant**

**Appeler l'assistant**

L'option « Appeler l'assistant » permet d'accéder à nouveau à l'assistant de mise en service et de l'exécuter.

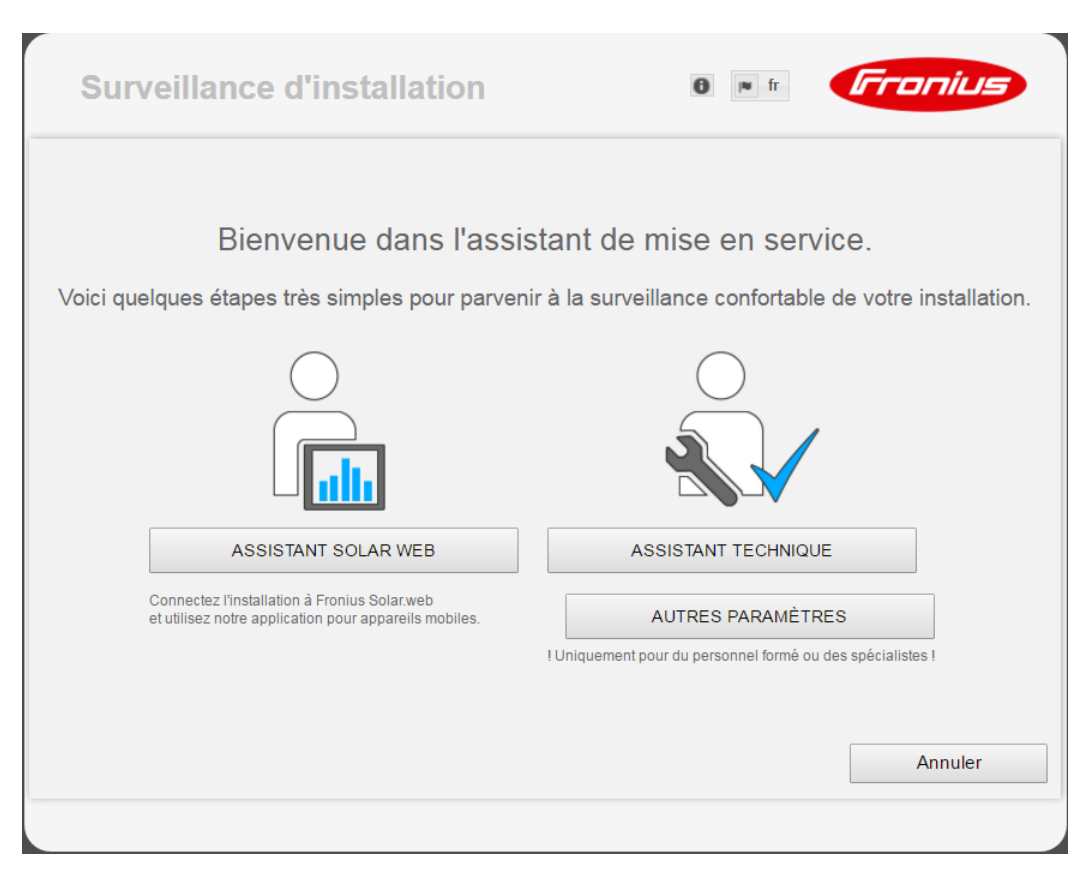

#### **ASSISTANT SOLAR WEB**

pour connecter l'installation à Fronius Solar.web et à l'application Fronius pour appareils mobiles

**ASSISTANT TECHNIQUE (uniquement pour personnel formé ou experts)** pour les paramètres du système

**AUTRES PARAMÈTRES** (uniquement pour personnel formé ou experts) ici, on accède à toutes les possibilités de réglage de la surveillance des installations Fronius. Avec le bouton « **ASSISTANT SOLAR WEB** », on retourne à la page précédente.

### **Paramètres – Généralités**

Fuseau horaire \*

### **Généralités**

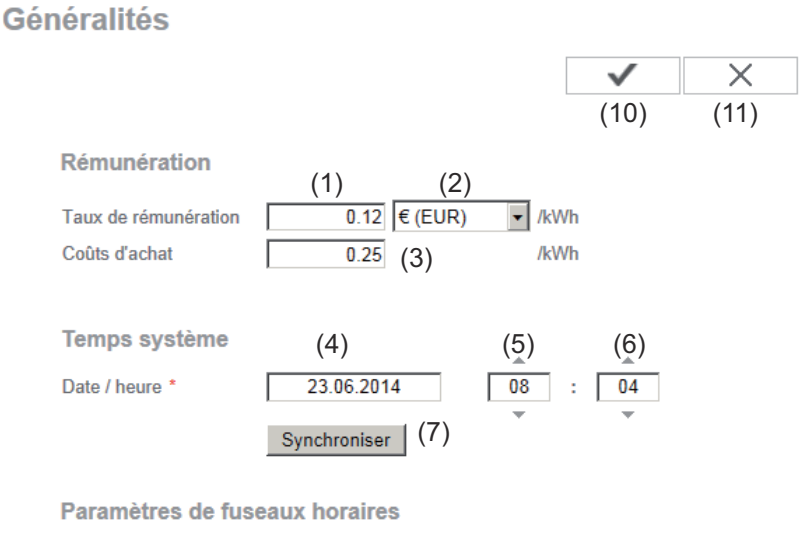

Sous Rémunération, le taux de rémunération par kWh (1), la devise (2) et les coûts d'achat par kWh (3) peuvent être saisis pour le calcul du gain. Le gain est affiché dans la vue d'ensemble actuelle.

 $(8)$  Europe  $\blacksquare$  Vienna  $\blacksquare$  (9)

Sous Temps système, la date (4), l'heure (5) et les minutes (6) peuvent être saisies.

Le bouton Synchroniser (7) permet d'adapter l'heure affichée dans les champs de saisie de la page Web du Fronius Datamanager à l'heure du système d'exploitation.

Pour appliquer l'heure, cliquer sur le bouton Appliquer / Enregistrer (10).

Sous Paramètres de fuseaux horaires, la région (8) et le lieu (9) peuvent être configurés.

- (10) Bouton Appliquer / Enregistrer
- (11) Bouton Annuler / Rejeter la saisie
- Les champs marqués d'un \* sont obligatoires.

### **Paramètres – Mots de passe**

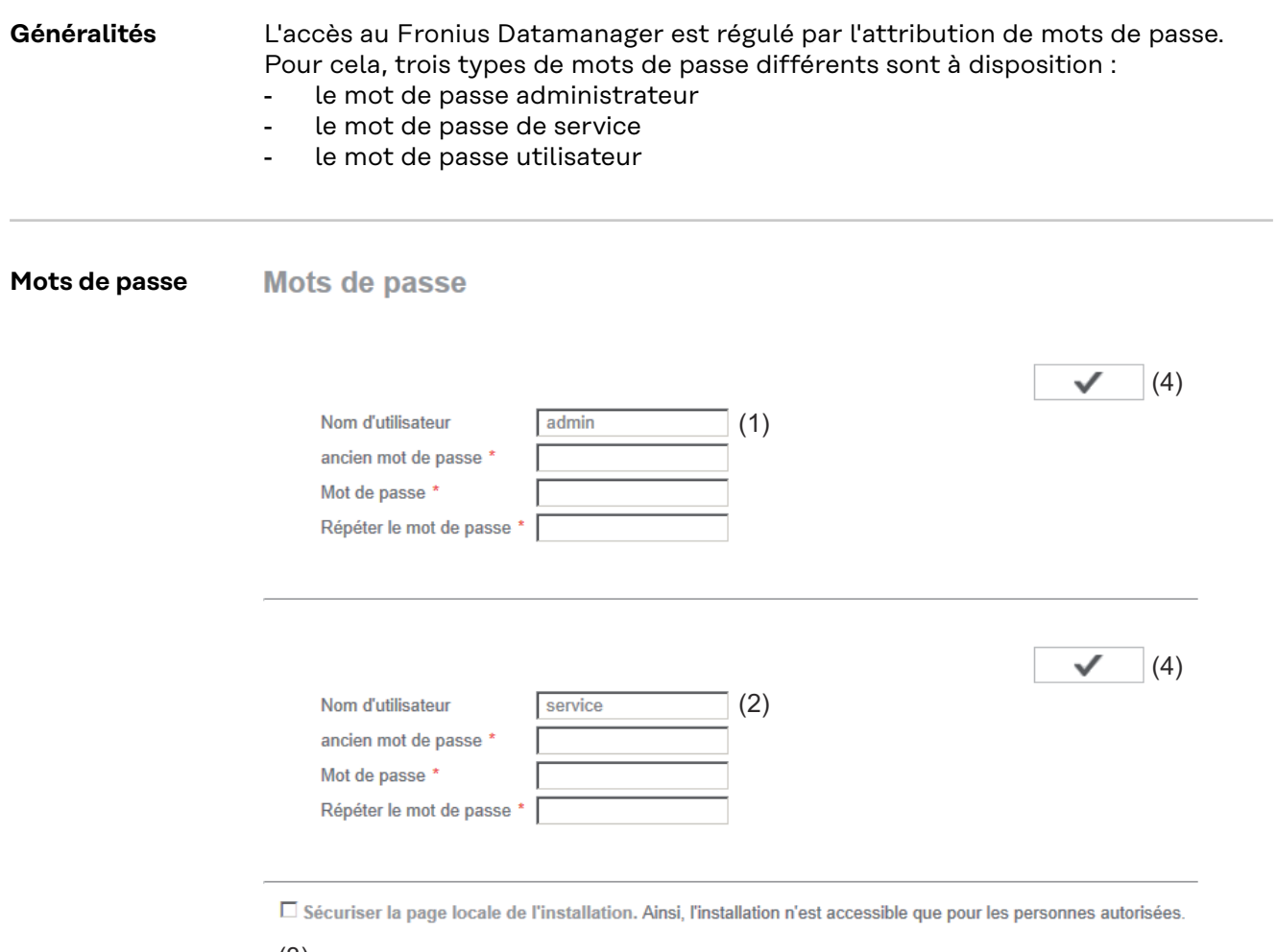

(3)

(1) Mot de passe administrateur, nom d'utilisateur = admin

Le mot de passe administrateur défini lors de la mise en service donne à l'utilisateur les droits de lecture et de configuration sur le Fronius Datamanager. Le point de menu Réglages peut être ouvert par l'utilisateur, tous les paramètres à l'exception de l'Éditeur fournisseur et des réglages du compteur peuvent être configurés.

Si un mot de passe administrateur a été défini, l'utilisateur doit saisir son nom d'utilisateur et son mot de passe dans le Fronius Datamanager pour pouvoir ouvrir le point de menu Réglages.

(2) Mot de passe de service, nom d'utilisateur = service

Le mot de passe de service est habituellement attribué par le technicien de service ou l'installateur via l'assistant de mise en service et permet d'accéder à des paramètres spécifiques à l'installation. Le mot de passe de service est requis pour configurer les paramètres des points de menu Compteur et Éditeur fournisseur. Tant qu'aucun mot de passe de service

n'a été attribué, les points de menu Compteur et Éditeur fournisseur ne sont pas accessibles.

(3) Après l'activation du champ de sélection, le mot de passe utilisateur est affiché, nom d'utilisateur = user.

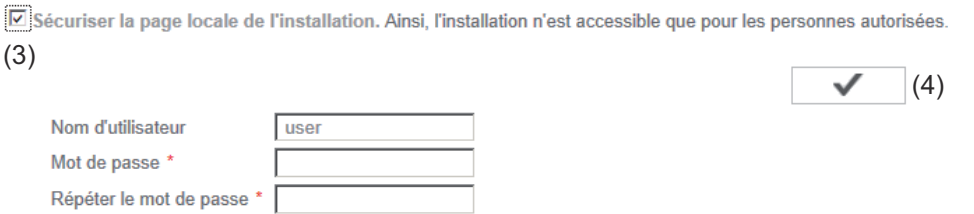

Un mot de passe utilisateur confère uniquement des droits de lecture sur le Fronius Datamanager. Le point de menu Réglages ne peut pas être ouvert par l'utilisateur.

En cas d'attribution d'un mot de passe utilisateur, l'utilisateur doit saisir son nom d'utilisateur et son mot de passe à chaque connexion au Fronius Datamanager.

( Bouton Appliquer / Enregistrer 4 )

## **Paramètres – Onduleurs**

#### **Aper Onduleur leurs**

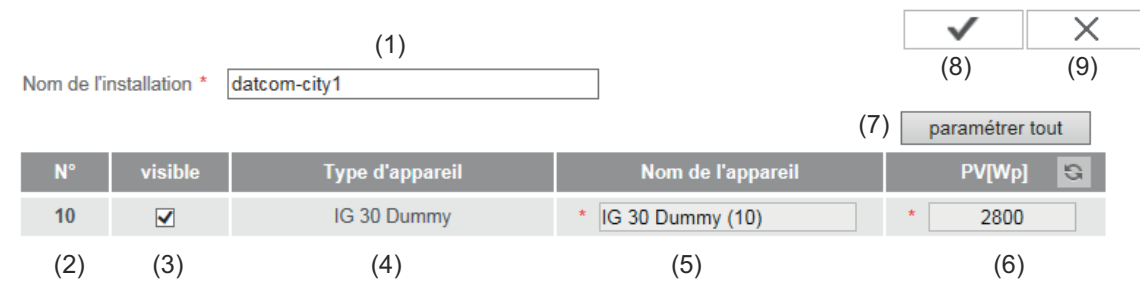

Les données de la vue comparative sont définies sous Onduleur.

- (1) Champ de saisie du nom de l'installation\*
- (2) Numéro de l'onduleur dans Fronius Solar Net
- (3) Si la case est cochée, l'onduleur est affiché dans la vue comparative
- (4) Indication du type d'appareil
- (5) Champ de saisie du nom de l'appareil \*
- (6) Champ de saisie de la puissance de module solaire en W \*
- (7) Bouton Paramétrer tout
- (8) Bouton Appliquer/Enregistrer
- (9) Bouton Annuler/Rejeter la saisie
- Les champs marqués d'un \* sont obligatoires.

### **Réglages – Fronius Sensor Cards**

#### **Sensor Cards Fronius Sensor Card**

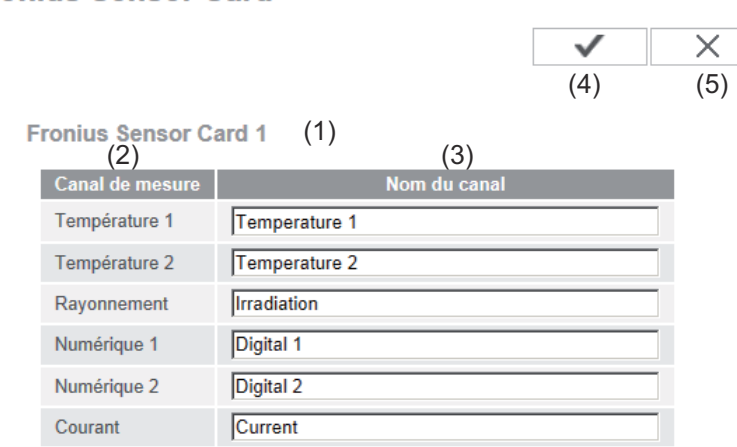

L'option Sensor Cards permet d'attribuer un nom de canal spécifique à chaque valeur d'une Fronius Sensor Card / Box (par ex. : vitesse du vent).

- (1) Sensor Card affichée
- (2) Canal de mesure affiché
- (3) Champ de saisie du nom du canal
- (4) Bouton Appliquer / Enregistrer
- (5) Bouton Annuler / Rejeter la saisie

### **Réglages - Fronius Solar.web**

**Solar.web** Le point de menu Solar.web permet d'établir une connexion directe entre Fronius Solar.web et le Fronius Datamanager.

**Fronius Solar web** 

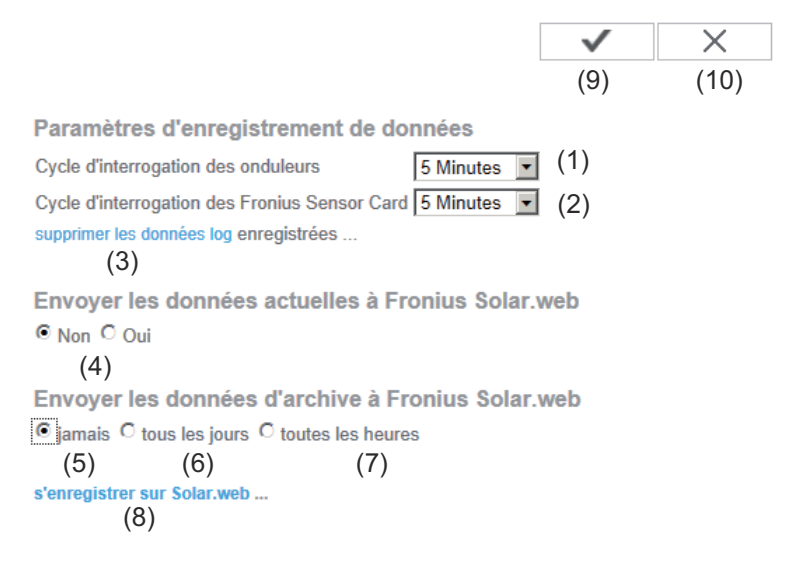

#### **Paramètres d'enregistrement de données**

- (1) Sélection du cycle d'interrogation des onduleurs : Demande de données toutes les 5 / 10 / 15 / 20 / 30 minutes
- (2) Sélection du cycle d'interrogation des Fronius Sensor Card : Demande de données toutes les 5 / 10 / 15 / 20 / 30 minutes
- (3) Bouton Supprimer les données log Le fait de cliquer sur le bouton Supprimer les données log affiche une question de sécurité concernant la suppression des données log.
- (4) Envoi des données actuelles à Fronius Solar.web ou non

#### **Envoyer les données d'archive à Fronius Solar.web**

- (5) jamais
- (6) tous les jours Après l'activation de l'option, les possibilités de paramétrage suivantes s'affichent :

 $\frac{1}{10}$  jamais  $\frac{1}{10}$  tous les jours  $\frac{1}{10}$  toutes les heures um  $\boxed{07:00}$  (6a) am Ø Lundi Ø Mardi Ø Mercredi Ø Jeudi Ø Vendredi Ø Samedi Ø Dimanche

(6b)

- (6a) Champ de saisie de l'heure
- (6b) Champs de saisie des jours de la semaine

### (7) toutes les heures Après l'activation de l'option, les possibilités de paramétrage suivantes s'affichent :

C jamais C tous les jours © toutes les heures<br>
(7)<br>  $\Box$  00:00  $\Box$  01:00  $\Box$  02:00  $\Box$  03:00  $\Box$  04:00  $\Box$  05:00  $\boxdot$  06:00  $\boxdot$  07:00  $(7a)$   $\boxdot$  08:00  $\boxdot$  09:00  $\boxdot$  10:00  $\boxdot$  11:00  $\boxdot$  12:00  $\boxdot$  13:00  $\boxdot$  14:00  $\boxdot$  15:00 ☑ 16:00 ☑ 17:00 ☑ 18:00 ☑ 19:00 ☑ 20:00 ☑ 21:00 □ 22:00 □ 23:00

(7a) Champs de sélection de l'heure

### (8) Bouton S'enregistrer sur Solar.web Le fait de cliquer sur ce bouton ouvre la page d'accueil Fronius Solar.web, les données pertinentes sont automatiquement envoyées.

- (9) Bouton Appliquer / Enregistrer
- (10) Bouton Annuler / Rejeter la saisie

## **Calcul des capacités de mémoire**

![](_page_61_Picture_144.jpeg)

1. Points de session journaliers :

![](_page_62_Picture_157.jpeg)

2. Somme des points de session :

$$
Some des points de session = (2 \times 56) + (1 \times 96) = 208
$$

(2 x 56) ... 2 onduleurs, (1 x 96) ... 1 Sensor Card

3. Secteurs de mémoire journaliers :

![](_page_62_Picture_158.jpeg)

### **Paramètres – Messages de service**

#### **Généralités** Les messages de service ou les dysfonctionnements des onduleurs, Fronius String Control, etc. sont envoyés au Fronius Datamanager et enregistrés. L'option Messages de service permet de déterminer de quelle manière les messages de service sont communiqués à l'extérieur. Cette communication peut intervenir par :

- E-mail
- SMS

Une analyse supplémentaire des messages de service est possible avec Fronius Solar.web.

![](_page_63_Figure_5.jpeg)

- (8) Champ de saisie du numéro de téléphone
- (9) Champ pour l'envoi journalier
- (10) Champ de sélection pour l'heure à laquelle le message de service doit être envoyé par SMS
- (11) Bouton Envoyer un SMS test L'envoi d'un SMS test peut prendre plusieurs minutes.
- (12) Champ de sélection de la langue dans laquelle le message de service doit être envoyé
- (13) Bouton Appliquer / Enregistrer
- (14) Bouton Annuler / Rejeter la saisie

## **Réglages – Réseau**

**Généralités** Le point de menu Réseau permet de définir le mode de connexion à Internet (via LAN ou WLAN).

> **IMPORTANT !** Si l'adresse IP est obtenue de manière statique, une passerelle et un serveur DNS doivent être saisis pour le mode de liaison sélectionné (Internet via WLAN ou LAN).

![](_page_65_Picture_104.jpeg)

- (1) Connexion Internet via LAN
- (2) Connexion Internet via WiFi

### **LAN**

(3) Obtenir l'adresse – statique

L'utilisateur saisit une adresse IP fixe pour le Fronius Datamanager et définit manuellement le masque de sous-réseau, l'adresse de la passerelle et l'adresse du serveur DNS (du fournisseur d'accès).

(4) Obtenir l'adresse – dynamique

Le Fronius Datamanager prend son adresse IP dans un serveur DHCP (DHCP = Dynamic Host Configuration Protocol). Le serveur DHCP doit être configuré de telle sorte que le Fronius Datamanager soit toujours affecté de la même adresse IP. Ainsi, on sait toujours à quelle adresse IP le Fronius Datamanager est joignable. Si le serveur DHCP prend en charge la fonction « DNS dynamic updates », il est possible d'attribuer un nom au Fronius Datamanager dans le champ Nom d'hôte. La connexion au Fronius Datamanager peut alors être établie via le nom au lieu de l'adresse IP.

Par ex. : Nom d'hôte = musteranlage, Nom de domaine = fronius.com Le Fronius Datamanager est joignable via l'adresse « musteranlage.fronius.com ».

- (5) Champ de saisie d'un nom d'hôte en cas d'adresse IP dynamique
- (6) Champ de saisie de l'adresse IP en cas d'adresse IP statique
- (7) Champ de saisie du masque de sous-réseau en cas d'adresse IP statique
- (8) Champ de saisie de la passerelle en cas d'adresse IP statique
- (9) Champ de saisie du serveur DNS en cas d'adresse IP statique

#### **WiFi**

- (10) Affichage des réseaux WiFi trouvés
- (11) Bouton Actualiser pour rechercher à nouveau les réseaux WiFi disponibles
- (12) Affichage de la qualité du signal une barre = signal faible trois barres = signal fort
- (13) État du réseau Ouvert / Sécurisé / Enregistré (après pression sur le bouton Installer (16))
- (14) Affichage du cryptage WPA / WPA2 / WEP
- (15) Ajouter WiFi pour l'affichage des réseaux cachés permet d'afficher la fenêtre « Connexion WiFi »

![](_page_67_Picture_126.jpeg)

(15a) Nom du réseau WiFi caché

- (15b) Champ de sélection pour le cryptage du réseau WiFi caché
- (15c) Champ de saisie du mot de passe pour le réseau WiFi caché
- (15d) Champ de sélection de l'affichage du mot de passe
- (15e) Bouton Enregistrer
- (15f) Bouton Annuler
- (16) Bouton Installer pour enregistrer un réseau WiFi sélectionné ; permet d'afficher la fenêtre « Connexion WiFi »

![](_page_67_Picture_127.jpeg)

- (16a) Nom du réseau WiFi sélectionné
- (16b) Puissance de signal du réseau WiFi sélectionné
- (16c) Cryptage du réseau WiFi sélectionné
- (16d) Champ de saisie du mot de passe pour le réseau WiFi
- (16e) Champ de sélection de l'affichage du mot de passe
- (16f) Bouton Enregistrer
- (16g) Bouton Annuler
- (17) Bouton Supprimer pour supprimer un réseau WiFi enregistré
- (18) Bouton Configurer IP pour ouvrir la fenêtre « Configurer IP »

![](_page_68_Picture_53.jpeg)

- (19) Bouton OK
- (20) Bouton Annuler
- (21) Bouton Appliquer / Enregistrer
- (22) Bouton Annuler / Rejeter la saisie

### **Paramètres – Energy Manager**

Dernier éditeur

Généralités **La fonction Gestion de la charge permet d'utiliser la sortie E/S 1 de manière à** pouvoir commander un actionneur (par ex. relais, contacteur). Un consommateur raccordé à E/S 1 peut ainsi être commandé par la consigne d'un point d'activation/de désactivation dépendant de la puissance injectée.

#### **Gestion de la charge**

![](_page_69_Picture_138.jpeg)

#### **Commande**

- (1) La commande via le gestionnaire d'énergie est désactivée.
- (2) La commande via le gestionnaire d'énergie s'effectue par le biais de la puissance produite.
- (3) La commande via le gestionnaire d'énergie s'effectue par excédent de puissance (avec limites d'injection). Cette option peut uniquement être sélectionnée lorsqu'un compteur est raccordé. La commande via le gestionnaire d'énergie s'effectue par le biais de la puissance effectivement injectée dans le réseau.

#### **Seuils**

(4) allumée : Pour la saisie d'une limite de puissance effective à partir de laquelle la sortie E/S 1 est activée.

(5) éteinte :

Pour la saisie d'une limite de puissance effective à partir de laquelle la sortie E/S 1 est désactivée.

### **Durées de service**

- (6) Champ pour l'activation de la durée de service minimale par enclenchement
- (7) Champ pour la saisie d'un temps d'activation minimal de la sortie E/S 1 par enclenchement
- (8) Champ pour l'activation de la durée de service maximale par jour
- (9) Champ pour la saisie d'un temps d'activation maximal de la sortie E/S 1 par jour (plusieurs enclenchements sont pris en compte)

#### **Durée de service théorique**

- (10) Champ pour l'activation d'une durée de service théorique
- (11) Champ pour la saisie d'un temps d'activation minimal de la sortie E/S 1 par jour (plusieurs enclenchements sont pris en compte)
- (12) Champ pour la sélection d'une heure, si la durée de service théorique doit être atteinte d'ici un horaire déterminé
- (13) Champ pour la sélection d'une minute, si la durée de service théorique doit être atteinte d'ici un horaire déterminé
- (14) Bouton Appliquer/Enregistrer
- (15) Bouton Annuler/Rejeter la saisie
- (16) Affichage d'état

Seuilc

Si le pointeur de la souris est déplacé au-dessus de l'état, la raison de l'état actuel est affichée.

Si sous « Commande », « par excédent de puissance » est sélectionné, un champ de sélection supplémentaire pour l'injection (3a) et l'acquisition (3b) s'affiche sous « Seuils » :

(3)  $\bullet$  par excédent de puissance (avec limites d'injection)

![](_page_70_Picture_136.jpeg)

### **Réglages - Service Push**

**Service Push** À l'aide de cette fonction, les données actuelles et enregistrées peuvent être exportées dans différents formats ou avec différents protocoles sur un serveur externe.

### **Service Push**

![](_page_71_Picture_101.jpeg)

- (1) Bouton Appliquer/Enregistrer
- (2) Bouton Annuler/Rejeter la saisie
- (3) Bouton Ajouter permet d'ajouter un nouveau job Service Push. Le nouveau job sera enregistré en cliquant sur le bouton « Appliquer/Enregistrer » (1).
- (4) L'état montre l'état actuel du job Service Push
- (5) Nom affiché du job Service Push
- (6) Zone de saisie des données générales : description (Nom du job Service Push) format des données type de protocole (chargement FTP/Envoi HTTP) intervalle état d'activation
- (7) Zone de saisie des données cible : port du serveur
charger le nom du fichier connexion (utilisateur/mot de passe)

- (8) Zone de saisie des données proxy : port du serveur utilisateur mot de passe
- (9) Bouton Supprimer permet de supprimer le job Service Push sélectionné

**Pour en savoir plus sur la fonction Service Push**

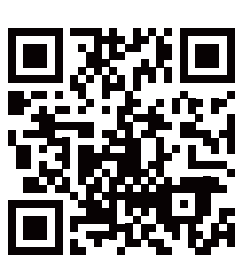

Pour plus d'informations sur la fonction Service Push, voir les Instructions de service suivantes :

http://www.fronius.com/QR-link/4204102152

42,0410,2152 Fronius Service Push

## **Paramètres – Modbus**

**Généralités** Sur la page Web du Fronius Datamanager, il est possible, via le navigateur Web, d'effectuer des réglages pour la connexion Modbus qui ne sont pas accessibles au moyen du protocole Modbus.

**Autres informations sur la fonction Modbus**

Pour plus d'informations sur la fonction Modbus, voir les Instructions de service suivantes :

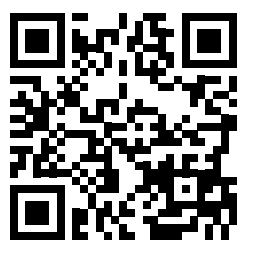

http://www.fronius.com/QR-link/4204102049

42,0410,2049 Fronius Datamanager Connexion Modbus

**Édition de données via Modbus**

**Modbus** 

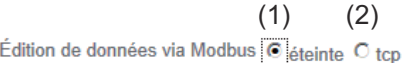

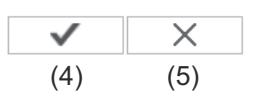

Priorités des commandes

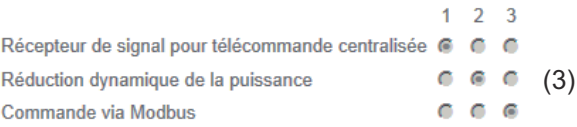

#### **Édition de données via Modbus**

Activation du service Modbus et sélection du protocole de transmission. Si le service Modbus est activé, d'autres champs de saisie sont disponibles.

#### (1) **éteinte**

Aucune édition de données via Modbus

(2) **tcp**

Édition de données via Modbus tcp

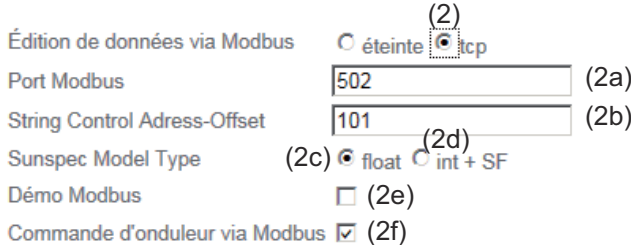

#### (2a) **Port Modbus**

Numéro du port TCP à utiliser pour la communication par Modbus.

(2b) **String Control Adress-Offset (Offset adressage String Control)** Valeur d'offset pour l'adressage des Fronius String Controls par Modbus.

Pour plus de détails, consulter la section « ID d'appareils Modbus pour Fronius String Control ».

#### **Sunspec Model Type (Type modèle Sunspec)**

(2g)

Pour choisir le type de données des modèles de données pour onduleurs

#### (2c) **float (flottant)**

Représentation en nombres flottants Modèle onduleur SunSpec I111, I112 ou I113

#### (2d) **int+SF**

Représentation en nombres entiers avec facteur d'échelle Modèle onduleur SunSpec I101, I102 ou I103

**IMPORTANT !** Comme les différents modèles disposent de nombres différents de fichiers, les adresses de fichier de tous les modèles suivants changent lors du basculement de type de données.

#### (2e) **Mode démo**

Le mode démo sert à l'implémentation ou à la validation d'un Modbus Master. Il permet de lire les données de l'onduleur et du Fronius String Control sans avoir à raccorder vraiment l'appareil ou à l'activer. Les mêmes données sont toujours fournies pour tous les fichiers.

#### (2f) **Commande d'onduleur via Modbus**

Si cette option est activée, les onduleurs peuvent être commandés via Modbus.

Le champ de sélection « Limiter la commande » s'affiche.

Les fonctions suivantes font partie de la commande des onduleurs :

- Marche / arrêt
- Réduction de puissance
- Objectif de facteur de puissance constant (cos phi)
- Objectif de puissance réactive constante

#### (3) **Priorités des commandes**

Permet de déterminer à quel service la priorité est donnée pour la commande des onduleurs.

1 = priorité maximale, 3 = priorité minimale

Les priorités des commandes peuvent uniquement être modifiées dans le point de menu **DNO EDITOR (ÉDITEUR FOURNISSEUR)**.

#### (4) **Bouton Appliquer / Enregistrer**

#### (5) **Bouton Annuler / Rejeter la saisie**

#### **Limiter la commande** L'option « Limiter la commande » est disponible uniquement avec le protocole de transmission tcp. Elle sert à empêcher les commandes d'onduleurs non autorisées en autorisant la commande uniquement pour certains appareils.

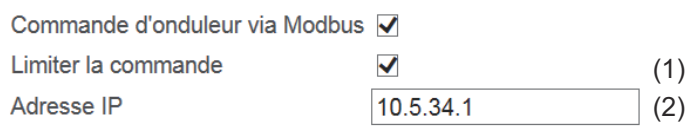

#### (1) **Limiter la commande**

Lorsque cette option est activée, seuls certains appareils peuvent envoyer des commandes.

#### (2) **Adresse IP**

Afin de limiter la commande d'onduleurs à un ou plusieurs appareils, les adresses IP de tous les appareils autorisés à envoyer des commandes au Fronius Datamanager doivent être saisies dans ce champ. Séparer les différentes adresses saisies par des virgules.

Exemples :

- Une adresse IP : *98.7.65.4*
- Commande autorisée uniquement via l'adresse IP *98.7.65.4*
- Plusieurs adresses IP : *98.7.65.4,222.44.33.1*
	- Commande autorisée uniquement via les adresses IP *98.7.65.4 et 222.44.33.1*
- plage d'adresses IP par ex. de 98.7.65.1 à 98.7.65.254 (notation CI-DR) : *98.7.65.0/24*
	- Commande autorisée uniquement via les adresses IP *98.7.65.1 à 98.7.65.254*

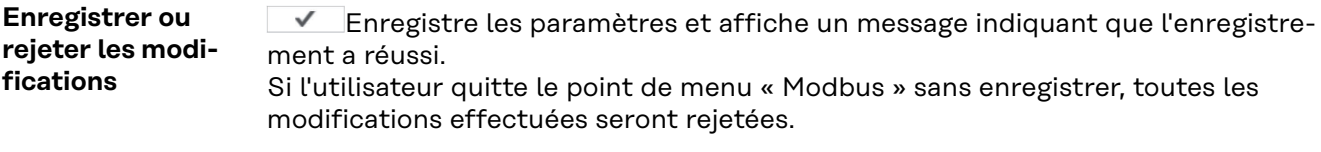

 $\overline{X}$  Affiche une demande de confirmation pour savoir si les modifications effectuées doivent vraiment être rejetées et rétablit ensuite les valeurs enregistrées en dernier.

## **Paramètres – Modbus**

**Compteur**

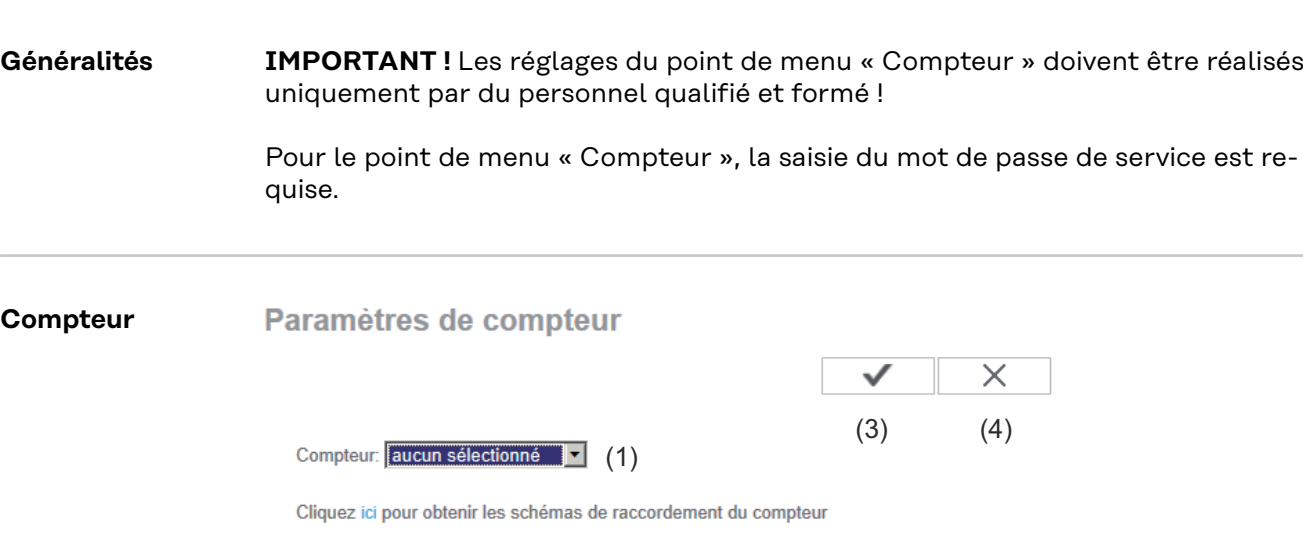

- (2)
- (1) Champ pour la sélection d'un compteur : - aucun sélectionné - Onduleur S0 (uniquement pour les onduleurs Fronius Galvo, Fronius Symo, Fronius Primo et Fronius Eco)
- (2) Lien vers les schémas de raccordement du compteur
- (3) Bouton Appliquer / Enregistrer
- (4) Bouton Annuler / Rejeter la saisie

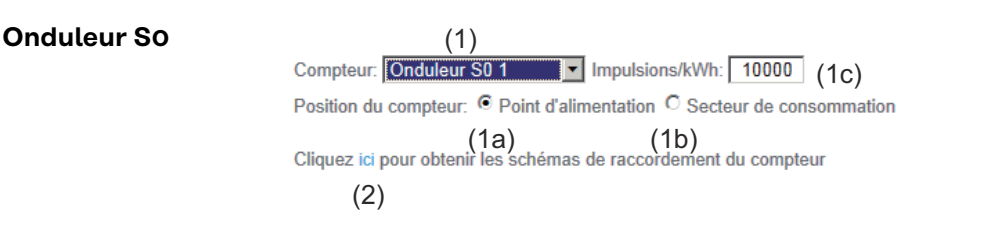

(1a) Position du compteur au point d'alimentation La puissance injectée et l'énergie sont mesurées. Ces valeurs et les données de l'installation permettent de déterminer la consommation. Un compteur S0 doit être configuré à cette position de telle sorte que l'énergie injectée soit comptabilisée.

**IMPORTANT !** Les données de compteur ne sont pas affichées dans Fronius Solar.web dans le cas d'un compteur S0 au point d'alimentation. Cette option est uniquement destinée à la réduction dynamique de la puissance.

Les valeurs de consommation peuvent apparaître réduites lors de l'injection dans le réseau.

- (1b) Position du compteur dans le secteur de consommation La puissance consommée et l'énergie sont mesurées directement. Ces valeurs et les données de l'installation permettent de déterminer la puissance injectée et l'énergie. Un compteur S0 doit être configuré à cette position de telle sorte que l'énergie consommée soit comptabilisée.
- (1c) Champ de saisie des impulsions par kWh

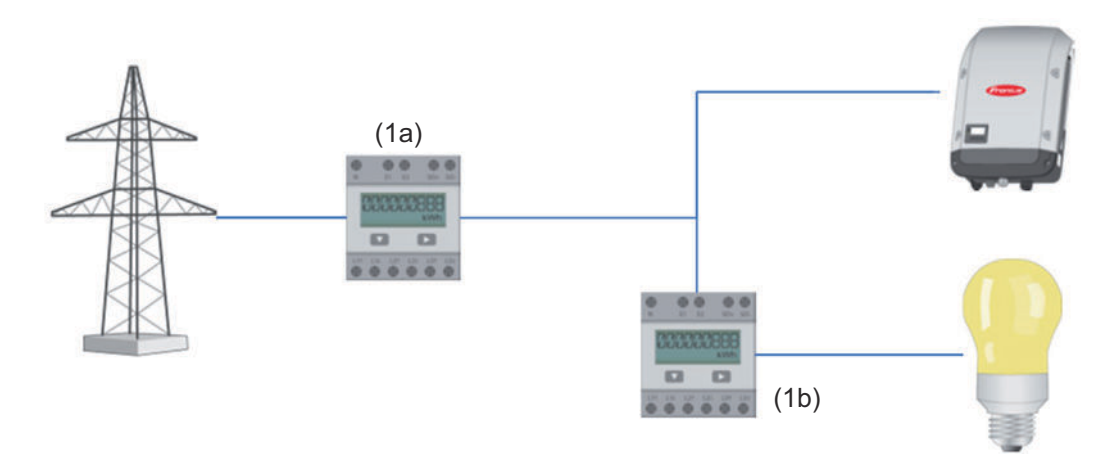

Un compteur relevant l'auto-consommation par S0 peut être directement raccordé à l'onduleur (uniquement pour Fronius Galvo, Fronius Symo, Fronius Primo et Fronius Eco).

**IMPORTANT !** Un compteur S0 est raccordé à l'interface de courant multifonction commutable de l'onduleur. Le raccordement d'un compteur S0 sur l'onduleur peut nécessiter une mise à jour du micrologiciel de l'onduleur.

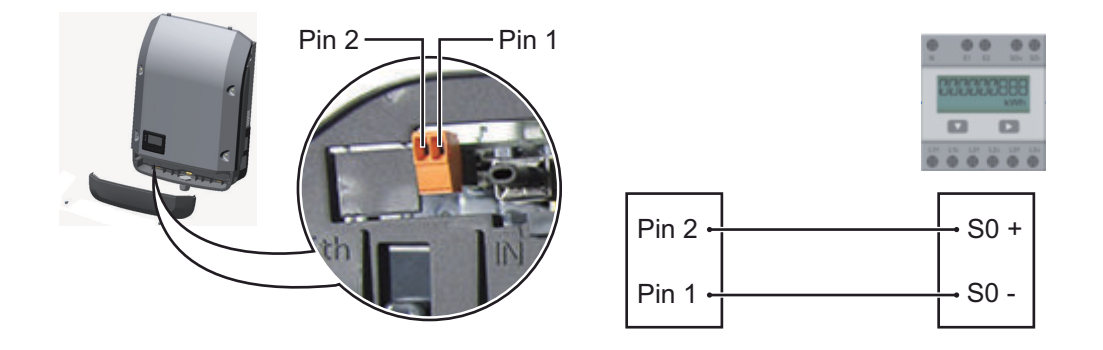

Exigences relatives au compteur S0 :

- conformité à la norme CEI62053-31 classe B exigée
- tension max. 15 V DC
- courant max. à l'état ON 15 mA
- courant min. à l'état ON 2 mA
- courant max. à l'état OFF 0,15 mA

Taux d'impulsion max. recommandé du compteur S0 :

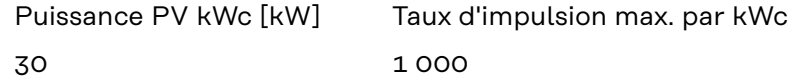

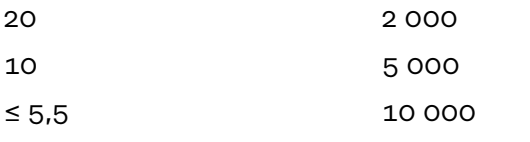

## **Paramètres – Éditeur fournisseur d'électricité**

### **Généralités** Le point de menu « Éditeur fournisseur » permet de définir les réglages relatifs à

un fournisseur d'énergie. Il est possible de paramétrer une limitation de la puissance effective en % et/ou une limitation du facteur de puissance.

**IMPORTANT !** Les réglages du point de menu « Éditeur fournisseur » doivent être réalisés uniquement par du personnel qualifié et formé !

Pour le point de menu « Éditeur fournisseur », la saisie du mot de passe de service est requise.

#### Éditeur de fournisseur d'électricité

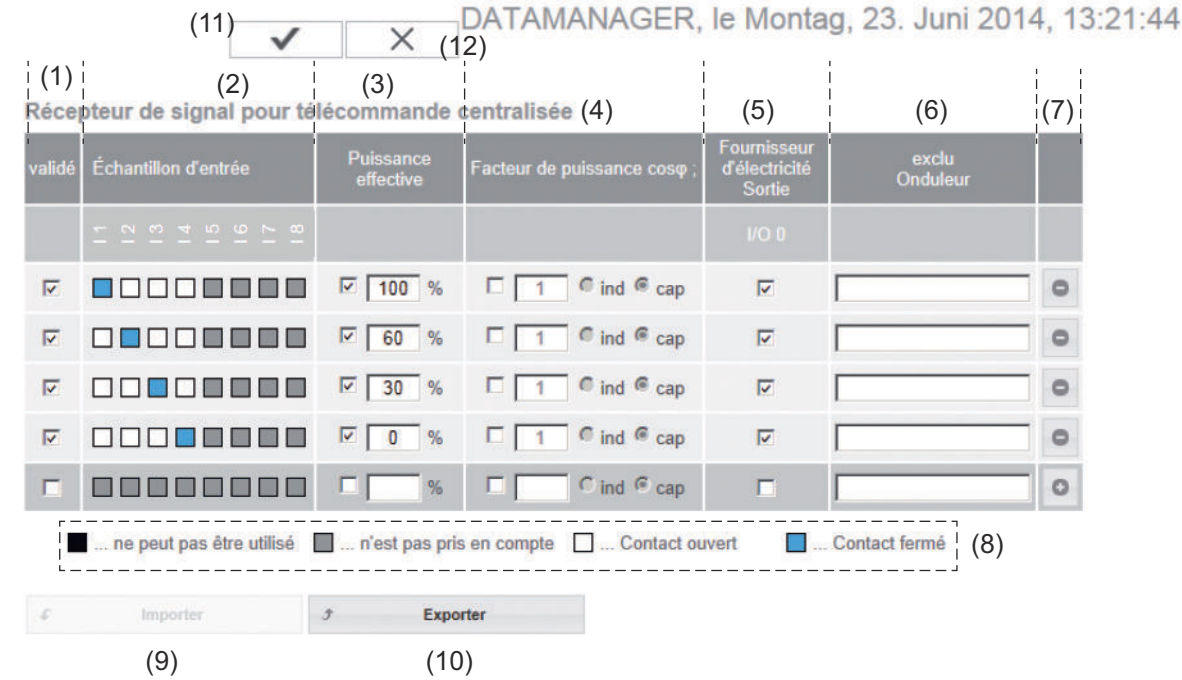

*Éditeur Fournisseur – Réglage usine avec une puissance effective de 100 %, 60 %, 30 % et 0 % Les réglages peuvent être modifiés à tout moment.*

(1) Activation de la règle

(2) Échantillon d'entrée (affectation des différentes E/S) 1 clic = blanc 2 clics = bleu  $3$  clics =  $gris$ 

> L'affectation ES virtuelle s'affiche selon la section « Réglages - Affectation ES ». Pour des versions logicielles plus anciennes, l'affichage peut différer.

- (3) Puissance effective Activer d'abord, puis saisir la puissance effective souhaitée en %
- (4) Facteur de puissance cos phi Activer d'abord, puis saisir le facteur de puissance souhaité et sélectionner ind ou cap

ind = inductif cap = capacitif

- (5) Sortie fournisseur d'électricité (sortie retour d'information) Lorsque la règle est activée, la sortie E/S 0 est activée (par ex. pour le fonctionnement d'un dispositif de signalisation)
- (6) Onduleurs exclus Saisir ici les numéros des onduleurs devant être exclus de la règle. Séparer les onduleurs par des virgules.
- (7) Supprimer/Ajouter une règle + = ajouter une nouvelle règle
	- = supprimer la règle actuellement sélectionnée
- (8) Légende des couleurs
- (9) Bouton Importer Cliquer pour importer des règles au format \*.fpc

La fonction du bouton Importer dépend du navigateur utilisé ; par ex., Firefox et Google Chrome prennent en charge cette fonction.

- (10) Bouton Exporter Cliquer pour enregistrer séparément les règles au format \*.fpc
- (11) Bouton Appliquer/Enregistrer
- (12) Bouton Annuler/Rejeter la saisie

À l'aide de la fonction d'impression du navigateur Web, les réglages du menu Éditeur Fournisseur peuvent être documentés au format PDF ou imprimés (par ex. sous forme de protocole de mise en service).

**Exemple de raccordement**

- (1) Récepteur de signal pour télécommande centralisée avec 3 relais, pour limitation de la puissance effective
	- (2) Récepteur de signal pour télécommande centralisée avec 3 relais, pour limitation du facteur de puissance
	- (3) E/S sur le Fronius Datamanager
	- (4) Consommateur (par ex. voyant de signalisation, relais de signalisation)

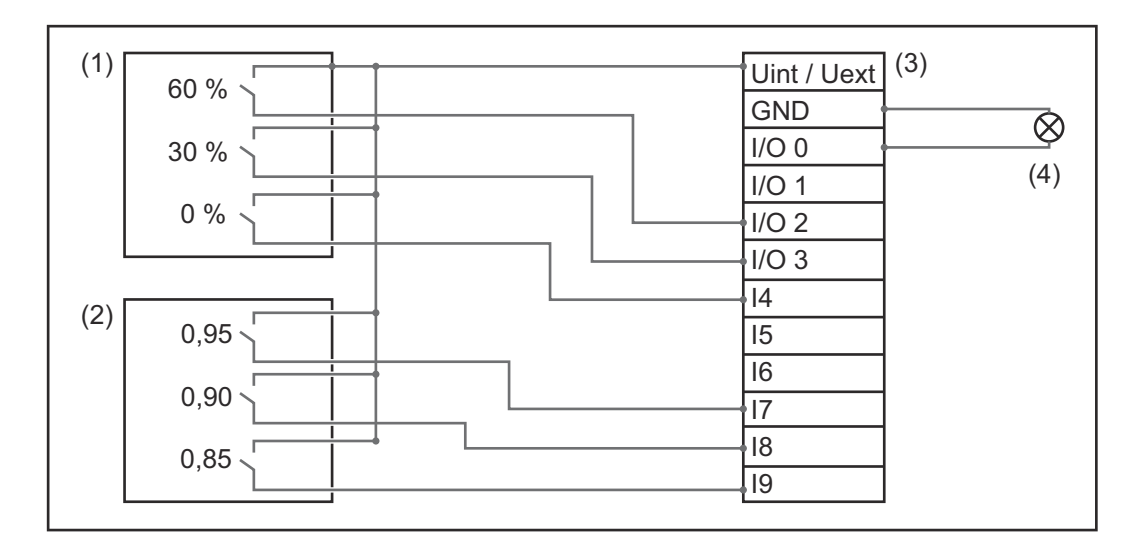

Les récepteurs de signal de télécommande centralisée et les connecteurs du « Fronius Datamanager » sont reliés entre eux respectivement par un câble 4 pôles, conformément au schéma de connexion.

Si la distance entre le « Fronius Datamanager » et les récepteurs de signal de télécommande centralisée est supérieure à 10 m, un câble blindé est recommandé.

Paramètres sur l'Éditeur de fournisseur d'électricité :

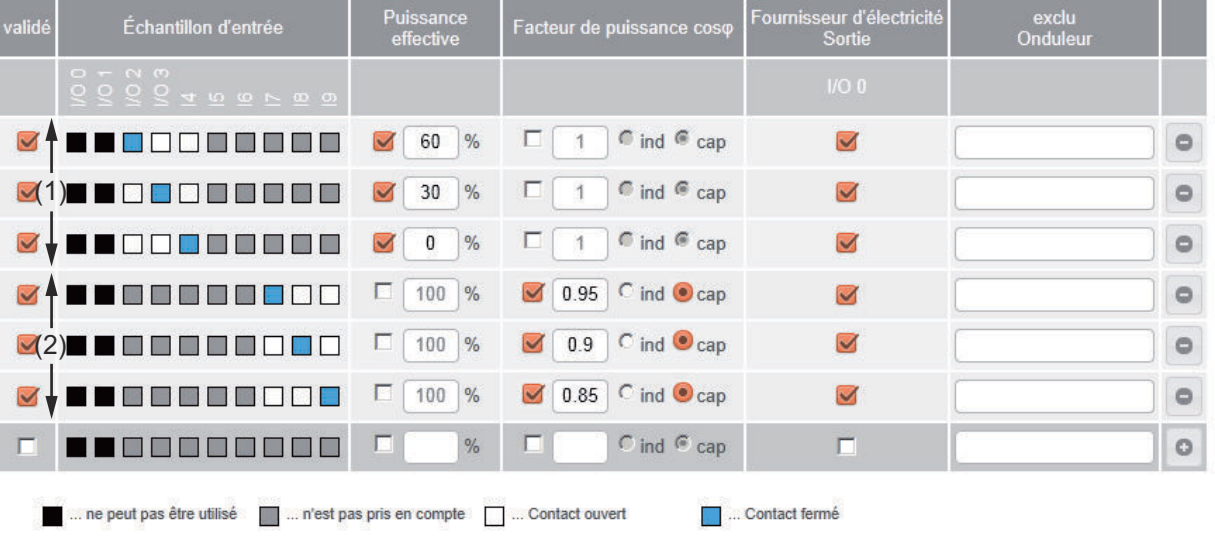

**Éditeur de fournisseur d'électricité - Réduction dynamique de la puissance**

Le fournisseur d'électricité ou l'exploitant du réseau peut définir des limites d'injection pour un onduleur (par ex. max. 70 % de kWc ou max. 5 kW). La réduction dynamique de la puissance tient compte de l'auto-consommation du foyer avant la réduction de la puissance d'un onduleur :

- Une limite individuelle peut être réglée.
- Un compteur déterminant l'auto-consommation par S0 peut être directement raccordé à l'onduleur (uniquement pour Fronius Galvo, Fronius Symo, Fronius Primo et Fronius Eco).

Réduction dynamique de la puissance  $(1)$   $(2)$ <br>Limite de puissance:  $\circ$  aucune limite  $\circ$  Limite pour toute l'installation puissance CC totale de l'installation: [ 1000 | Wp (3) Puissance max. d'injection dans le réseau: 100 % -

(4) (5)

Limite de puissance

Possibilité de définir la puissance de sortie maximale de l'installation photovoltaïque.

- (1) Aucune limite L'installation photovoltaïque transforme l'intégralité de l'énergie PV disponible et l'injecte dans le réseau.
- (2) Réduction dynamique de la puissance Limite pour toute l'installation L'ensemble de l'installation photovoltaïque est limitée à un seuil de puissance fixe.
- (3) Champ de saisie de la puissance CC totale de l'installation en Wp Cette valeur sert de référence à la fois pour la régulation et pour les cas d'erreur (par ex. en cas de panne du compteur).
- (4) Champ de saisie de la puissance max. en W ou en %

Si aucun compteur n'a été sélectionné dans le point de menu Compteur : Puissance totale max. produite par l'installation

Si un onduleur S0 a été sélectionné au menu Compteur : Puissance max. d'injection dans le réseau

- (5) Champ de sélection % ou W
- (6) Bouton Appliquer / Enregistrer
- (7) Bouton Annuler / Rejeter la saisie

 $\checkmark$  $\overline{\times}$  $(4)$   $(5)$ 

**Priorités des commandes** 

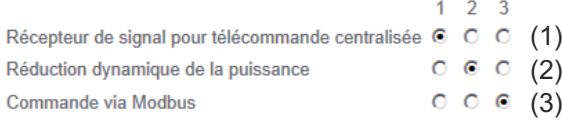

#### 1 = priorité maximale, 3 = priorité minimale

- (1) Pour définir les priorités des commandes pour le récepteur de signal pour télécommande centralisée
- (2) Pour définir les priorités des commandes pour la réduction dynamique de la puissance
- (3) Pour définir les priorités des commandes pour la commande via Modbus
- (4) Bouton Appliquer / Enregistrer
- (5) Bouton Annuler / Rejeter la saisie

# **Annexe**

## **Caractéristiques techniques**

#### **Caractéristiques techniques**

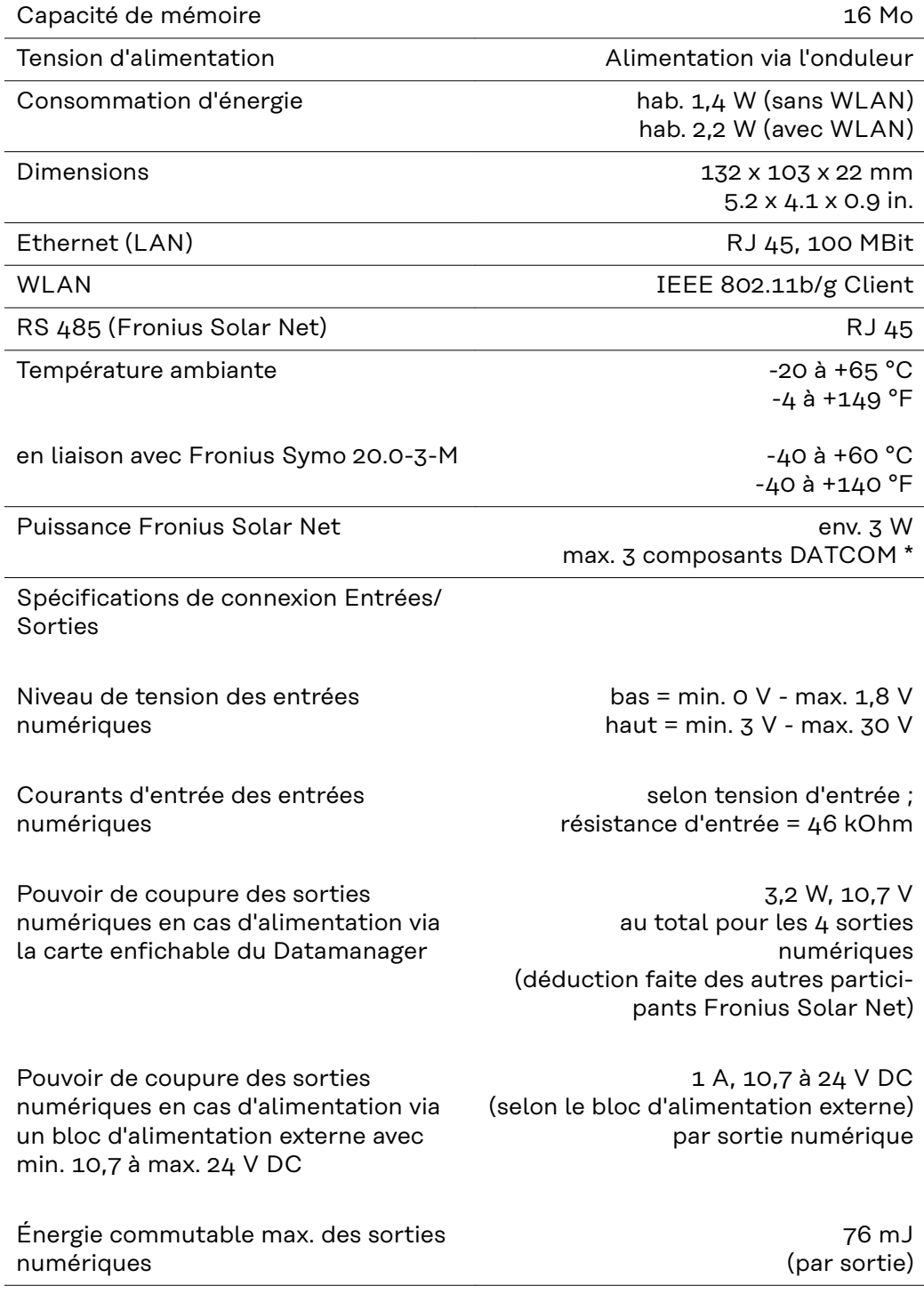

\* Lorsque l'alimentation dans Fronius Solar Net est suffisante, la DEL verte est allumée pour chaque composant DATCOM. Si la DEL verte n'est pas allumée, brancher un appareil secteur sur le connecteur 12 V du composant DATCOM (disponible auprès de Fronius). Le cas échéant, contrôler les câbles et les connexions.

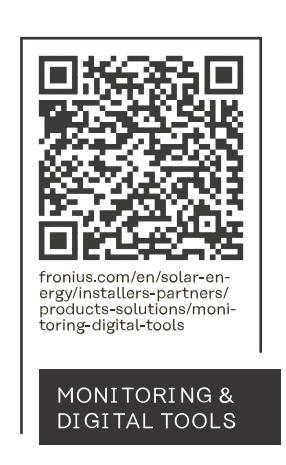

#### **Fronius International GmbH**

Froniusstraße 1 4643 Pettenbach Austria contact@fronius.com www.fronius.com

At www.fronius.com/contact you will find the contact details of all Fronius subsidiaries and Sales & Service Partners.